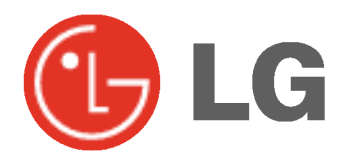

# ECRAN PLASMA MODE D'EMPLOI

Veuillez lire attentivement ce mode d'emploi avant d'utiliser le moniteur. Conservez-le pour une consultation future. Notez le numéro de modèle et le numéro de série du moniteur. Ces numéros figurent sur l'étiquette apposée sur la face arrière de l'appareil. Indiquez ces numéros à votre revendeur lorsque l'appareil doit faire l'objet d'une réparation.

Numéro de modèle : Numéro de série :

# Consignes de sécurité

Afin d'obtenir une qualite d'image et de son optimale, n'utilisez pas ce produit au-dela de <sup>2</sup> <sup>000</sup> m d'altitude.

## **AVERTISSMENT**

Evitez d'exposer le moniteur à la lumière du soleil ou de l'installer près d'une source de chaleur (convecteurs, cuisinière...).

Vous risqueriez de provoquer un incendie.

### N'utilisez pas le moniteur dans un endroit humide ou susceptible d'etre humide, comme une salle de bain.

Vous risqueriez de provoquer un incendie ou de recevoir une décharge électrique.

### Recourbez le câble d'antenne entre l'intérieur et l'extérieur du bâtiment pour éviter les infiltrations d'eau.

L'eau pourrait endommager le moniteur et occasionner une décharge électrique.

### La prise de raccordement à la terre doit être branchée.

Une eventuelle fuite de courant pourrait occasionner une décharge électrique.

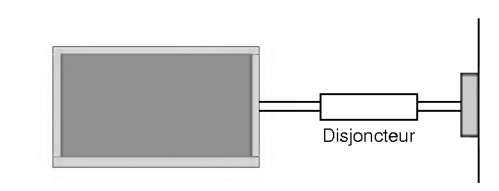

- Au cas où le raccordement à la terre ne serait pas possible, un disjoncteur séparé doit être installé par un électricien qualifié.
- Ne reliez pas la masse <sup>a</sup> la ligne telephonique, au paratonnerre ou aux conduites de gaz.

### Ne placez aucun objet contenant du liquide sur le moniteur.

Vous risqueriez de provoquer un incendie ou de recevoir une décharge électrique.

### N'insérez aucun objet dans la grille de ventilation.

Vous risqueriez de provoquer un incendie ou de recevoir une décharge électrique

### Ne placez pas d'objets lourds sur le moniteur.

Ces objets pourraient tomber et occasionner de graves blessures à un enfant ou à un adulte.

### N'utilisez pas d'eau pour nettoyer le moniteur.

Vous risqueriez d'endommager le moniteur ou de recevoir une décharge électrique.

### En cas de dégagement de fumée ou d'odeur suspecte, eteignez le moniteur, debranchez-le, puis contactez votre revendeur ou le service apres-vente.

Vous risqueriez de provoquer un incendie ou de recevoir une décharge électrique.

### N'essayez pas de réparer le moniteur vous-même. Contactez votre revendeur ou le service après-vente.

Vous risqueriez d'endommager le moniteur ou de recevoir une décharge électrique.

### En cas d'orage, debranchez le moniteur et ne touchez pas au câble d'antenne.

Vous risqueriez d'endommager le moniteur ou de recev

\* Les consignes de sécurité se classent en deux catégories bien distinctes.

AVERTISSMENT Indique un danger de mort ou de blessures graves.

 $\Lambda$  notes

Indique un risque de blessure légère ou de dommage matériel.

Danger potentiel sous certaines conditions.

## NOTES

Ne touchez jamais la fiche d'alimentation avec les mains humides.

Vous risqueriez de recevoir une décharge électrique.

Avant de deplacer l'appareil, debranchez-le de la prise secteur, puis debranchez tous les cordons de raccordement.

### N'installez pas le moniteur dans un endroit clos, comme sur une etagere ou dans une bibliotheque.

- L'appareil doit être correctement ventilé

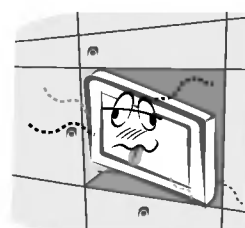

### N'installez pas le moniteur sur le rebord d'une table.

L'appareil risquerait de tomber et d'occasionner de graves blessures à un enfant ou à un adulte. Il pourrait en outre être sérieusement endommagé

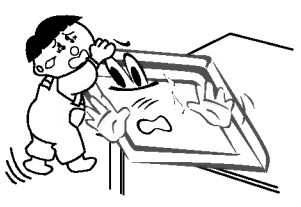

### N'installez pas d'antenne exterieure <sup>a</sup> proximite d'une ligne ou d'un équipement électrique.

Vous risqueriez de recevoir une décharge électrique.

### L'espace séparant l'antenne de la ligne doit être suffisant pour qu'elles ne se touchent pas, même en cas de chute de l'antenne.

Vous risqueriez de recevoir une décharge électrique.

### Ne tirez pas sur le cordon pour debrancher l'appareil. Vous risqueriez de provoquer un incendie.

Ne faites pas passer le cordon d'alimentation à prox-

### imité de sources de chaleur.

Vous risqueriez de provoquer un incendie ou de recevoir une décharge électrique.

## Ne branchez pas l'appareil si la fiche, le cordon, la

prise ou les bornes d'alimentation sont endommagés. Vous risqueriez de provoquer un incendie ou de recevoir une décharge électrique.

### Tenez les piles usagées à l'écart des enfants pour eviter qu'ils ne les avalent.

- En cas d'ingestion, consultez immediatement un medecin.

### Lorsque vous déplacez le moniteur muni de ses hautparleurs, ne le tenez pas par les haut-parleurs.

L'appareil risquerait de tomber et d'occasionner de graves blessures à un enfant ou à un adulte. Il pourrait en outre être sérieusement endommagé.

### Débranchez l'appareil avant de le nettoyer. N'utilisez pas de nettoyants liquides ni d'aérosols.

Vous risqueriez d'endommager le moniteur ou de recevoir une décharge électrique.

### Faites appel au service après-vente une fois par an pour nettoyer l'interieur du moniteur.

L'accumulation de poussiere peut entrainer un dysfonctionnement de <sup>l</sup>'appareil.

### Respectez une distance entre l'écran et vous d'environ 5 à 7 fois la diagonale de l'écran.

- Dans le cas contraire, vous risqueriez de ressentir une fatigue visuelle.

### Débranchez le moniteur pendant les périodes d'inutilisation prolongées.

- L'accumulation de poussiere peut provoquer un incendie ou occasionner une décharge électrique en cas de détérioration materielle ou de fuite de courant.

### Utilisez uniquement les piles indiquées.

Vous risqueriez d'endommager le moniteur ou de recevoir une décharge électrique.

# Sommaire

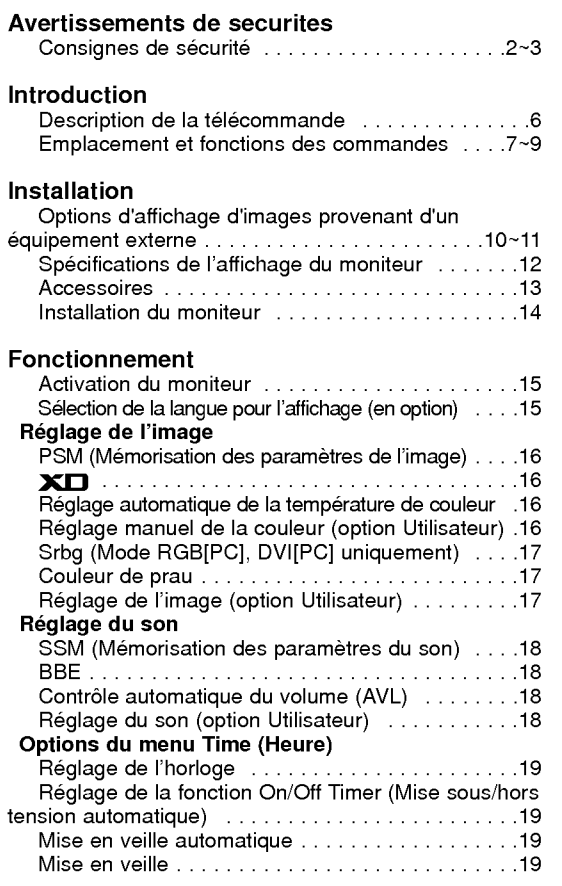

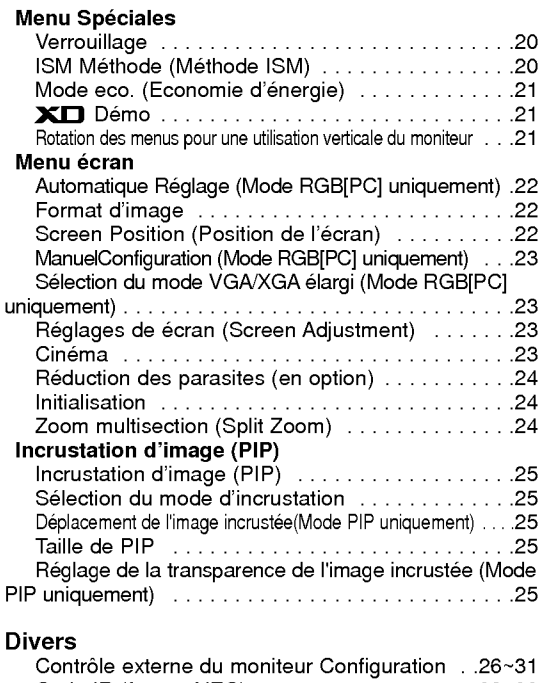

CodeIR(formatNEC)..................32~33 Dépannage ..................................3

Caractéristiques..........................3

Veuillez lire attentivement ce mode d'emploi et le conserver pour consultation ultérieure.

## **Introduction**

### Qu'est-ce qu'un écran plasma?

Un écran plasma est un écran de la prochaine génération qui met à profit une technologie consistant à emprisonner du gaz entre deux plaques de verre et à le soumettre à une tension électrique. Il en résulte une émission de rayons ultraviolets qui viennent exciter une substance fluorescente. De la lumière est ainsi générée.

### Un angle de vision panoramique de 160°

Un écran plasma offre un angle de vision qui s'étend sur plus de 160°. L'image ne présente donc aucune distorsion, d'où que vous la regardiez.

### Une installation simple

Un écran plasma est beaucoup plus léger et beaucoup moins imposant qu'un appareil conventionnel. Il peut donc être installe n'importe ou.

### Un écran au format cinéma

Avec une diagonale d'environ 42" ou 50" l'ecran plasma vous fait entrer dans un monde d'images au format cinema.

### Un écran multimédia

L'écran plasma peut être relié à un ordinateur. Vous pouvez, entre autres, l'utiliser comme moniteur pour organiser des visioconférences, jouer ou naviguer sur Internet.

### Pourquoi existe-t-il une rémanence de certains pixels à l'écran ?

Le moniteur, qui constitue le dispositif d'affichage de votre écran plasma, est composé de 0,9 à 2,2 millions de cellules. Certaines de ses cellules peuvent s'avérer être défectueuses lors de la fabrication du moniteur. A l'instar des autres fabricants de ce type de produit, nous tolérons qu'un petit nombre de ces pixels persistent sur l'écran, ce qui n'implique en aucun cas que le moniteur est défectueux. Nous espérons que vous comprendrez que ce produit, dont la qualité répond aux normes en vigueur, est parfaitement recevable. Tout échange ou remboursement est par conséquent impossible. Cependant, nous nous engageons pleinement <sup>a</sup> developper notre technologie afin de minimiser, <sup>a</sup> <sup>l</sup>'avenir, le nombre de cellules defectueuses.

### A quoi correspond le léger bruit sur l'écran plasma 42" ou 50"?

De la même manière qu'un PC est équipé d'un ventilateur pour refroidir le processeur, l'écran plasma est muni de ventilateurs destinés à améliorer la fiabilité du produit. C'est pourquoi un léger bruit se fait entendre lors du fonctionnement du ventilateur. Ce bruit ne diminue en aucun cas l'efficacite ou la fiabilite du produit et temoigne de son bon fonctionnement. Le bruit des ventilateurs est tout à fait normal pendant le fonctionnement de l'appareil. Nous espérons que ce bruit ne saura occasionner de gêne trop importante. Tout échange ou remboursement est par conséquent impossible.

### AVERTISSEMENT

Ce produit est un produit de classe A. Dans un environnement familial, il peut entrainer des problemes d'interferences radioelectriques, auquel cas l'utilisateur est tenu de prendre les mesures appropriees pour y répondre.

### AVERTISSEMENT

AFIN DE REDUIRE TOUT RISQUE D'INCENDIE OU DE DECHARGE ELECTRIQUE, N'EXPOSEZ PAS CE PRODUIT A LA PLUIE OU LA MOISISSURE.

 $\mathbf{I}$ 

## Description de la télécommandes

- Lorsque vous utilisez la telecommande, orientez-la vers le capteur situe sur le moniteur.
- La telecommande peut presenter un dysfonctionnement si vous l'utilisez dans un environnement tres lumineux.

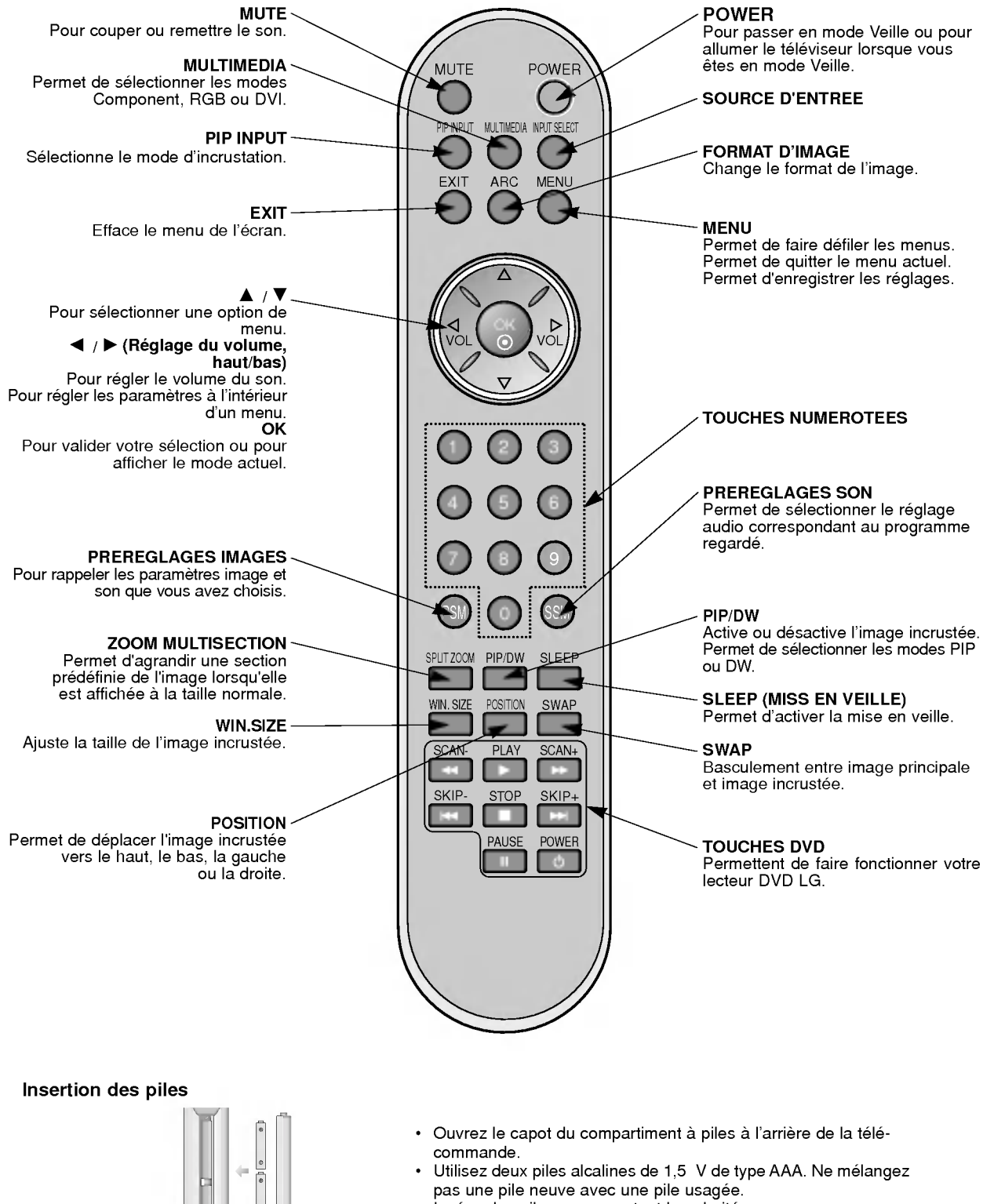

Insérez les piles en respectant la polarité.

6 ECRAN PLASMA

## Emplacement et fonctions des commandes

- Voici une representation simplifiee de la facade.

4. SOURCE D'ENTREE

Permet de faire défiler les menus. Permet de quitter le menu actuel. Permet d'enregistrer les réglages.

5. MENU

- Le matériel représenté peut être quelque peu différent de votre téléviseu

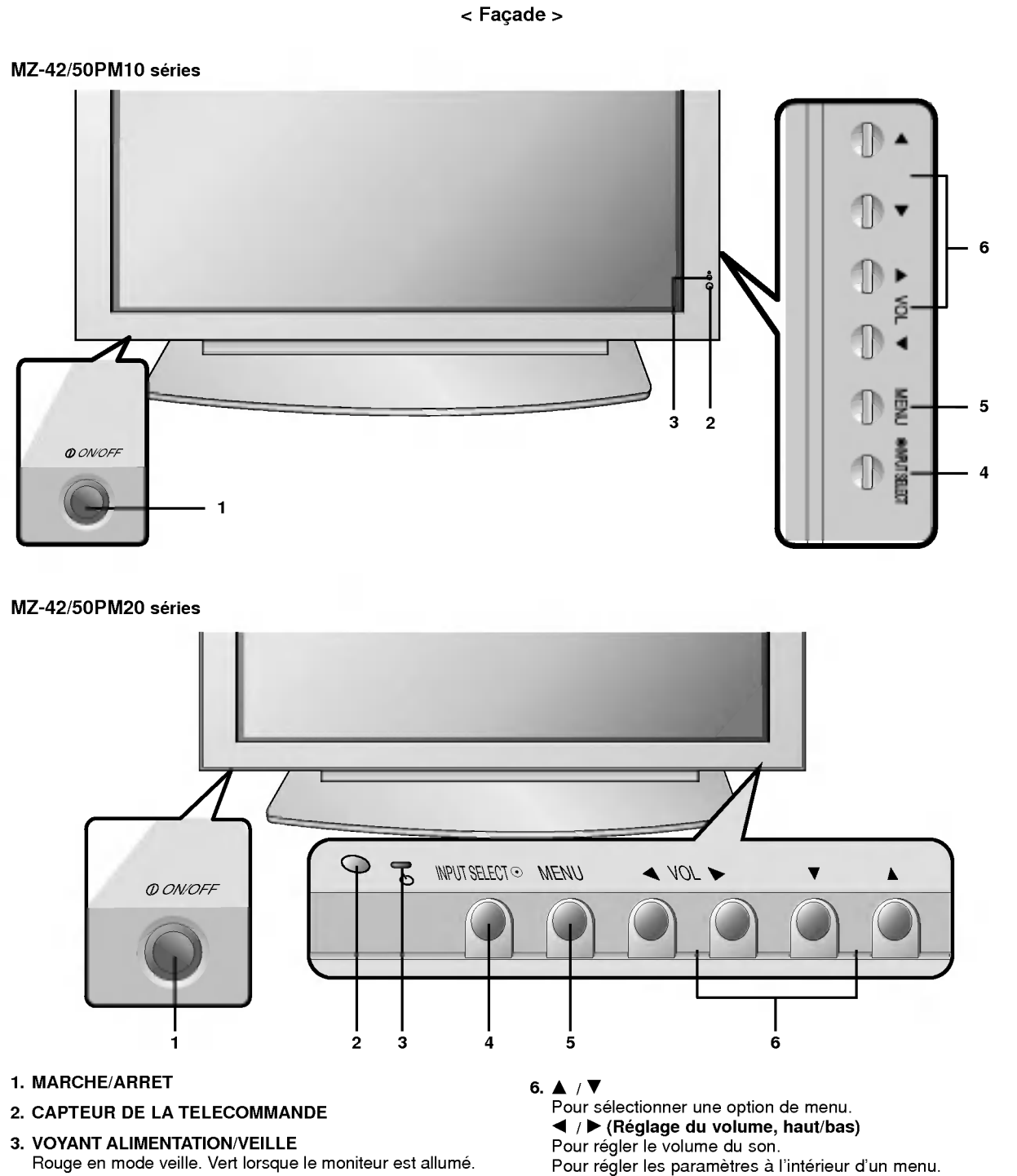

# Emplacement et fonctions des commandes

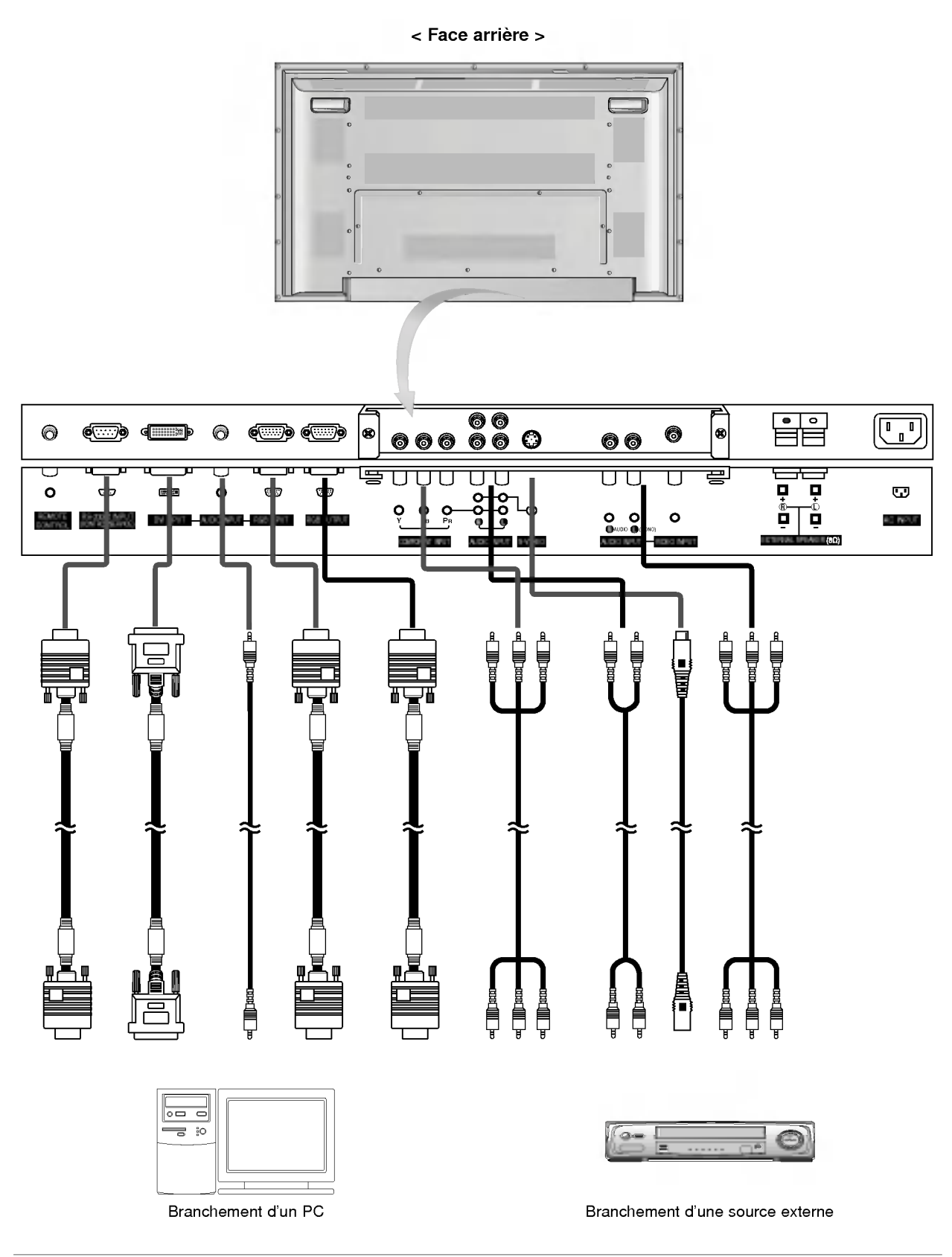

### < Face arriere >

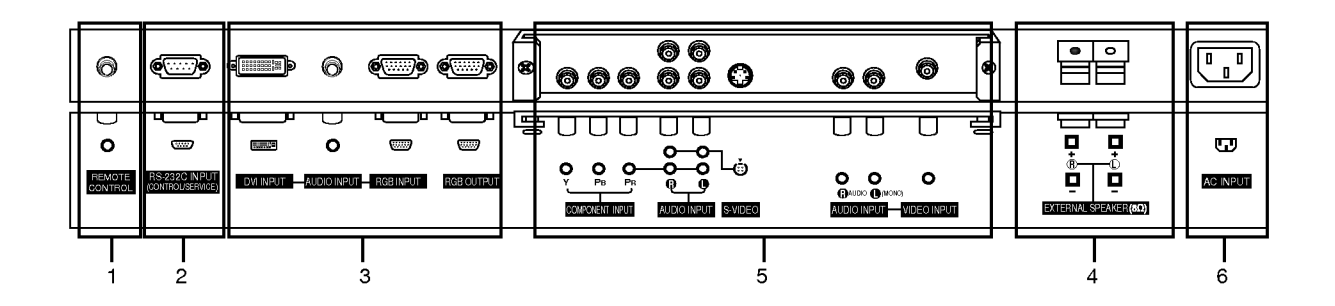

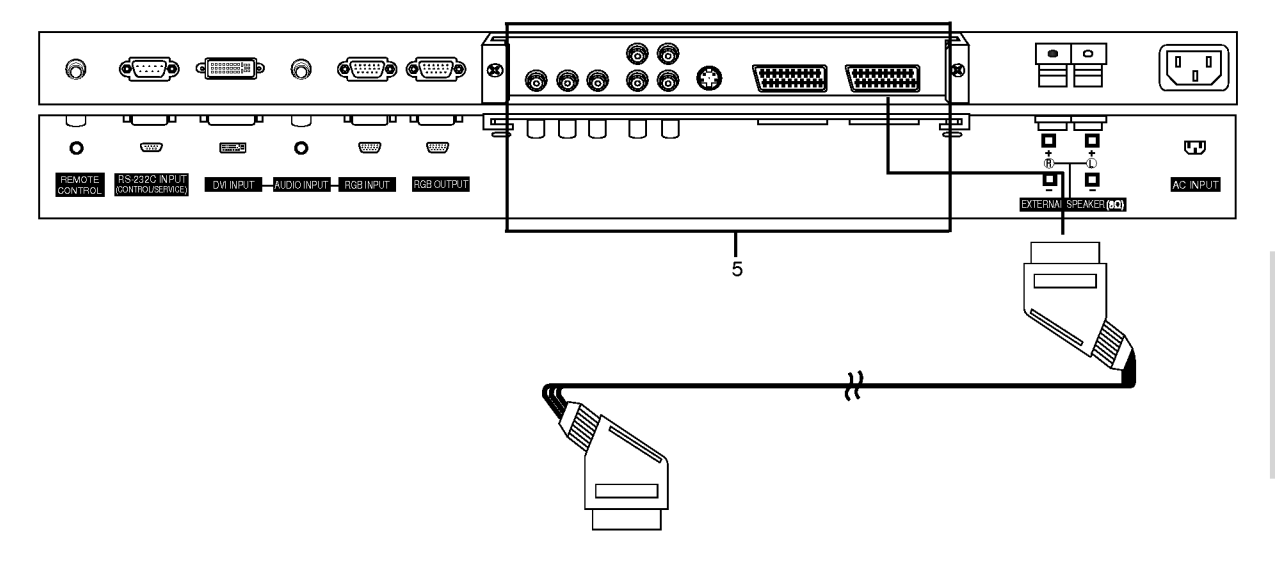

### 1. TELECOMMANDE

- 2. ENTREE RS-232C (COMMANDE / MAINTENANCE) Connecter le cable du PC aux prises RS-232C qui se situent à l'arrière de l'appareil.
- 3. ENTREE DVI / ENTREE RGB / ENTREE AUDIO Connecter la prise externe du moniteur à la prise entrée du PC situé au dos de l'appareil.

SORTIE RGB1 (PC)<br>Pour envoyer le signal RGB1 sur un autre moniteur, reliez la sortie RGB1 (sortie PC) au port d'entrée PC de l'autre moniteur.

### 4. HAUT-PARLEURS EXTERNES (sortie <sup>8</sup> ohm)

### 5. ENTREE AUXILIAIRE / ENTREE AUDIO ENTREE S-VIDEO / ENTREE AUDIO (L/MONO) ENTREE VIDEO / ENTREE AUDIO (L/MONO)

### Prise Péritel

.<br>Reliez la prise Péritel du magnétoscope à la prise Péritel du<br>rétroprojecteur.

### 6. PRISE ALIMENTATION

Ce moniteur doit etre relie <sup>a</sup> une prise d'alimentation secteur alternatif. Reportez-vous aux caractéristiques d'alimentation à la fin du présent manuel. Ne le branchez jamais sur une prise d'alimentation en courant continu.

## Options d'affichage d'images provenant d'un équipement externe

### Branchement d'un magnétoscope (La carte d'interface doit être installée.)

- Lorsque vous reliez l'écran plasma à des équipements externes, veillez à respecter les couleurs sur les prises de raccordement (video : jaune, audio (gauche) : blanc, audio (droite) : rouge). - Branchez la prise d'entree video (jaune) munie de l'adaptateur BNC-RCA sur l'entree video du moniteur.
- 
- Si vous disposez d'un magnétoscope mono, branchez le cordon audio du magnétoscope sur l'entrée AUDIO(L/MONO)<br>de l'écran plasma.<br>Afin d'obtenir une qualité d'image optimale, branchez votre magnétoscope sur l'entrée S-VIDEO Ou, reliez la prise Péritel du magnétoscope à la prise Péritel du rétroprojecteur.
- <sup>L</sup>'affichage prolonge d'une image <sup>a</sup> l'ecran risque d'endommager votre moniteur. En particulier, les arrets sur image prolonges, <sup>l</sup>'affichage prolonge au format 4:3 ou les logos de chaines peuvent entrainer une remanence de l'image sur l'ecran. (Voir page.20)
- 1. Appuyez sur la touche **INPUT SELECT** de la télécommande pour sélectionner l'entrée **AV** ou (**AV1** ou **AV2**).
- 1. Vipuyez eur la tourie internet sur les prises S-VIDEO et VIDEO, seul le signal S-VIDEO est reçu.<br>2. Insérez une cassette vidéo, puis appuyez sur la touche **PLAY** du magnétoscope.

### Raccordement au réseau câblé (La carte d'interface doit être installée.)

- Après vous être abonné au service Câble auprès de votre fournisseur, et une fois votre boîtier de raccordement installé, vous êtes en mesure de regarder les chaînes câblées.
- 1. Appuyez sur la touche INPUT SELECT de la télécommande, puis sélectionnez AV ou (AVI ou AV2).
- 2. Sélectionnez la chaîne de votre choix à l'aide de la télécommande du boîtier de raccordement. (Pour de plus amples informations sur le service Cable, contactez votre fournisseur de services.)

### Branchement d'une source externe (La carte d'interface doit être installée.)

- .<br>Lorsque vous branchez une source externe sur votre écran plasma, veillez à respecter le code de couleur des prises<br>Ou, reliez la prise Péritel du magnétoscope à la prise Péritel du rétroprojecteur.
- 1. Apuyez sur la touche INPUT SELECT de la télécommande du moniteur, puis sélectionnez AV ou (AV1 ou AV2).
- 2. Faites fonctionner la source externe correspondante.

### Branchement d'un lecteur DVD (La carte d'interface doit être installée.)

## Connexion

Branchez le lecteur DVD sur les entrées vidéo composante (entrées DVD) Y, PB, PR et sur les entrées audio du moniteur.

Ou, reliez la prise Péritel du magnétoscope à la prise Péritel du rétroprojecteur.

### Utilisation

- 1. Appuyez sur la touche INPUT SELECT ou MULTIMEDIA de la télécommande du moniteur pour sélectionner Component ou (AVI ou AV2).
- 2. Mettez votre lecteur DVD sous tension.

### Entrées vidéo composante

Vous pouvez améliorer la qualité de l'image en branchant le lecteur DVD sur les entrées vidéo composante, comme illustré ci-dessous.

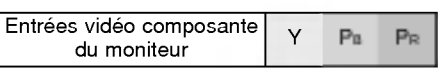

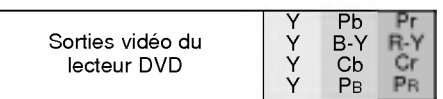

### Branchement d'un PC

- Vous pouvez facilement brancher votre PC sur le moniteur afin de profiter d'une image vive et d'un son de haute qualite.
- L'affichage prolongé d'une image fixe à l'écran risque d'endommager votre moniteur. L'image risque de se fixer de manière définitive sur l'écran ; utilisez si possible un économiseur d'écran.
- Branchez le PC sur l'entrée RGB (ENTREE PC) ou DVI (ENTREE NUMERIQUE RGB) du moniteur après avoir sélectionné une résolution inférieure.
- En mode PC, la résolution, l'affichage vertical, le contraste ou la luminosité peuvent faire l'objet de parasites. En cas de parasites, modifiez la résolution du mode PC, changez la fréquence de rafraîchissement ou réglez la luminosité et le contraste jusqu'à ce que l'image s'affiche correctement. Si la frequence de rafraichissement de la carte graphique de votre ordinateur ne peut etre modifiee, remplacez celle-ci ou contactez son fabricant.
- Type de synchronisation : séparé

### Branchement du PC sur le moniteur

- Si la résolution du PC est supérieure à UXGA, aucune image n'apparaîtra à l'écran.
- Branchez le cordon entre le port de sortie du PC et le port d'entrée RGB (ENTREE PC) du moniteur, ou entre le port de sortie DVI du PC et le port d'entrée DVI (ENTREE NUMERIQUE RGB) du moniteur.
- Branchez le cordon audio du PC sur les entrees audio du moniteur. (Les cordons audio ne sont pas fournis avec le moniteur.)
- Si votre PC est équipé d'une carte-son, effectuez les réglages appropriés.
- Ce moniteur est compatible Plug and Play VESA. Le moniteur fournit des donnees EDID <sup>a</sup> l'ordinateur par l'intermediaire du protocole DDC. Ainsi, l'ordinateur effectue automatiquement ses propres reglages pour utiliser le moniteur.
- Le protocole DDC est preregle pour les modes RGB (RGB analogique) et DVI (DVI, RGB numerique).
- Si nécessaire, réglez les paramètres Plug and Play du moniteur.
- Si la carte graphique de votre PC ne peut transmettre de signaux RGB analogiques et numériques simultanément, reliez le port d'entrée RGB (ENTREE PC) ou DVI (ENTREE NUMERIQUE RGB) du moniteur au PC.
- Si la carte graphique de votre PC peut transmettre des signaux RGB analogiques et numériques simultanément, sélectionnez le mode RGB ou DVI sur le moniteur (l'autre mode étant automatiquement réglé par le moniteur à l'aide du système Plug and Play)

### Configuration du PC

- 1. Appuyez ensuite sur la touche sur la touche POWER de la télécommande du moniteur.
- 2. Appuyez sur la touche INPUT SELECT ou MULTIMEDIA de la télécommande, puis sélectionnez RGB ou DVI.
- 3. Selectionnez une resolution inferieure ou egale <sup>a</sup> SXGA (1280 <sup>x</sup> 1024, 60Hz) sur votre PC. (Voir page.12)

# Spécifications de l'affichage du moniteur

### Mode RGB / DVI

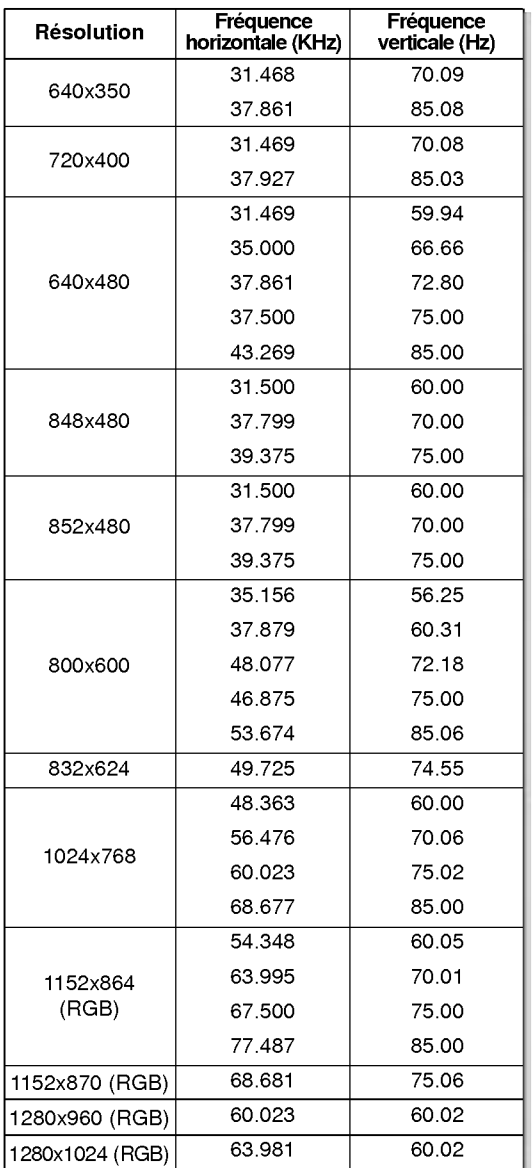

### MZ-42PM10/12X/20 series

## Mode RGB / DVI

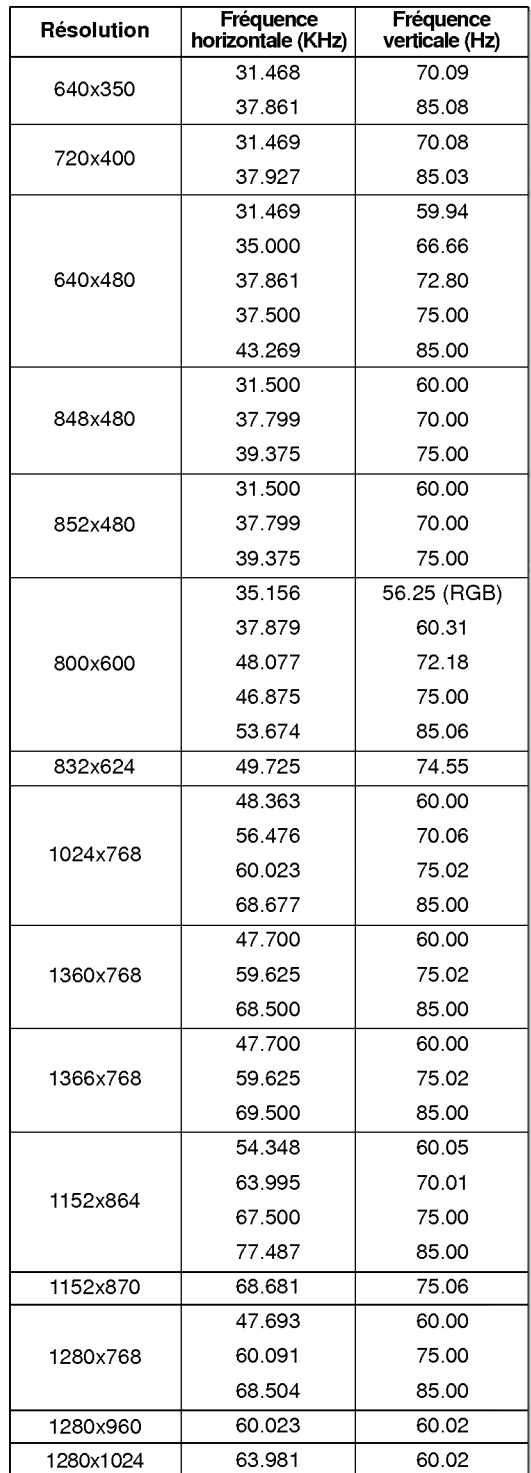

MZ-50PM10/20 séries

PIPINPUT MULTIMEDIA  $-$ 123  $296$ 89 SPLIT ZOOM PIP/DW SLEEP

Télécommande

 $\cdots$ 

## Accessories Accessories

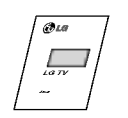

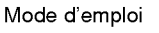

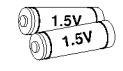

Piles alcalines

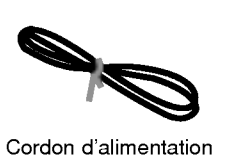

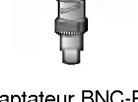

Adaptateur BNC-RCA (en option)

### Autres accessoires en option

- Les accessoires en option peuvent faire l'objet de modifications ou de remplacements sans préavis
- Contactez votre revendeur pour vous procurer ces accessoires.

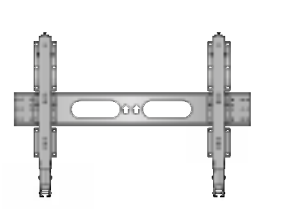

Support de fixation mural inclinable

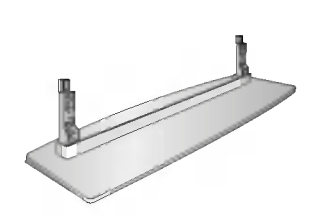

Support de fixation pour meuble

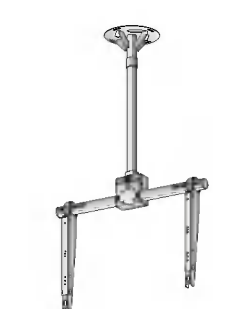

Support de fixation au plafond

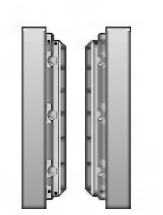

Haut-parleurs

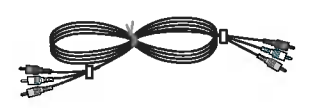

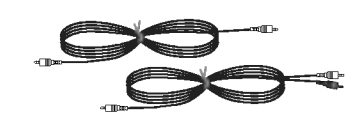

Cordons video Cordons audio

**FRANÇAIS** 

## **Installation du moniteur**

- Ce moniteur peut, entre autres, être installé au mur ou sur un meuble.
- Installez ce moniteur uniquement dans un endroit bénéficiant d'une aération suffisante.
- Le moniteur peut être installé horizontalement ou verticalement.

### Installation horizontale

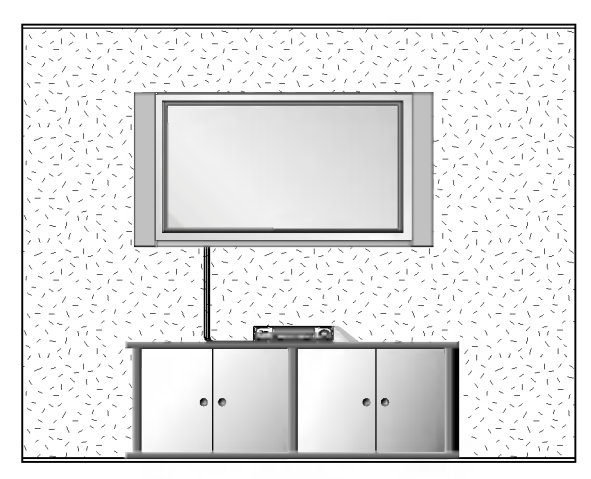

- · Le moniteur peut être installé au mur, comme indiqué ci-dessus. (Pour plus d'informations, reportez-vous au guide d'installation du support de fixation mural en option.)
- ? Les haut-parleurs sont optionnels et ne figurent ici qu'a titre indicatif.

### Installation du support pour meuble

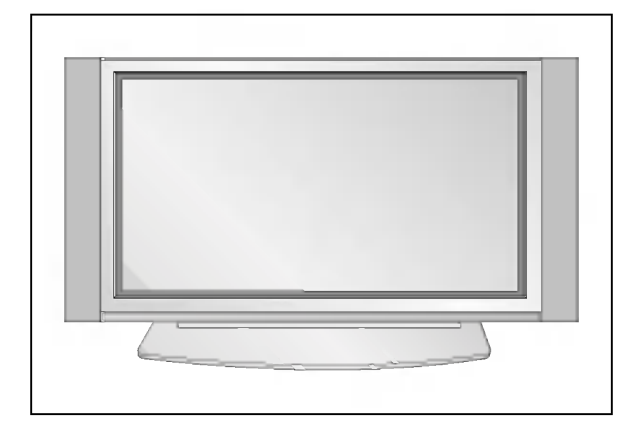

- Le moniteur peut être installé sur un meuble, comme indiqué ci-dessus. (Pour plus d'informations, reportezvous au guide d'installation du support pour meuble en option.)
- ? Les haut-parleurs et leurs supports sont optionnels et ne figurent ici qu'a titre indicatif.

### Fixation murale

Espace minimum requis permettant une aeration suffisante lors d'un montage mural.

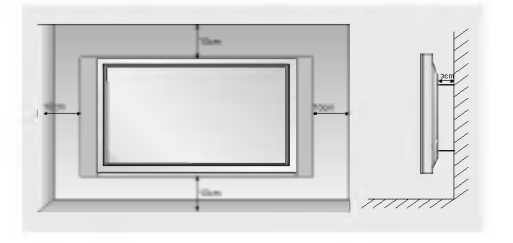

### Installation sur un meuble

Espaces minimum requis pour une aération suffisante lors d'une installation sur meuble.

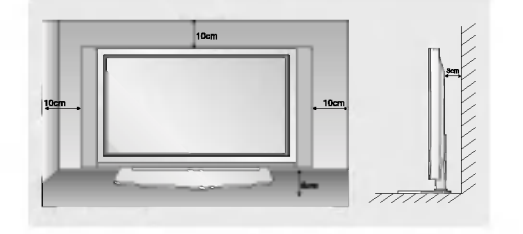

## **Activation du moniteur**

- Lorsque vous utilisez la telecommande, orientez-la vers le capteur du moniteur.

### Activation du moniteur juste après l'installation

- 1. Branchez correctement le cordon d'alimentation.
- 2. Appuyez sur la touche  $\Phi$  ON/OFF du moniteur. Le moniteur passe alors en mode veille. Appuyez sur la touche INPUT SELECT du moniteur ou appuyez sur la touche POWER, INPUT SELECT ou MULTIMEDIA de la telecommande.

Activation normale du moniteur

- 1. Si vous avez désactivé le moniteur en appuyant sur la touch  $\mathbb O$  ON/OFF du moniteur
- Appuyez sur la touche **① ON/OFF** du moniteur.
- 2. Si vous avez désactivé le moniteur à partir de la télécommande et en appuyant sur la touche  $\textcircled{D}$ ON/OFF du moniteur
- Appuyez sur la touche  $\textcircled{1}$  ON/OFF du moniteur, puis appuyez sur la touche INPUT SELECT du moniteur, ou appuyez sur la touche POWER, INPUT SELECT ou MULTIMEDIA de la telecommande.

## Sélection de la langue pour l'affichage écran (en option)

- Le menu peut etre affiche <sup>a</sup> l'ecran en mode de langue desiree. Il vous suffit de selectionner la langue de votre choix, ce que nous vous conseillons de faire dès l'installation du téléviseur.
- 1. Appuyez sur la touche MENU, puis appuyez sur la touche  $\blacktriangle$  /  $\nabla$  pour sélectionner le menu Spécial.
- 2. Appuyez sur la touche  $\blacktriangleright$  puis appuyez sur la touche  $\blacktriangle$  /  $\nabla$  pour sélectionner Langue(language).
- 3. Appuyez sur la touche  $\blacktriangleright$  puis appuyez sur la touche  $\blacktriangle$  /  $\blacktriangledown$  pour sélectionner la langue de votre choix. Toutes les indications à l'écran s'affichent dans la langue choisie.
- 4. Appuyez sur la touche EXIT pour revenir sur l'image normale du téléviseur.

# Réglage de l'image

### PSM (Memorisation des parametres de l'image)

- L'option PSM vous permet de definir les parametres d'affichage optimaux pour votre moniteur.
- Lorsque vous réglez l'affichage (contraste, luminosité, couleur, netteté et teinte) de façon manuelle, l'option PSM prend automatiquement la valeur UTILISATEUR.

1. Appuyez sur la touche PSM.

.<br>Chaque pression sur la touche PSM modifie l'affichage de l'écran comme illustré ci-dessous.

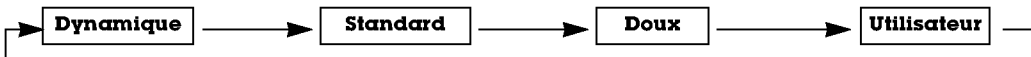

- Vous pouvez également sélectionner les réglages Dynamique, Standard, Doux ou Utilisateur dans le menu IMAGE.
- Les réglages Dynamique, Standard aet Doux qui permettent une qualité d'image optimale, sont définis en usine et ne peuvent pas etre modifies.

## $x<sub>0</sub>$

- Le mode XD, qui repose sur un puissant processeur numérique LG, vous permet de profiter d'une image réaliste haute definition.
- Lorsque vous sélectionnez une option (Dynamique, Standard ou Doux) du menu IMAGE, la fonction XD est automatiquement activée
- 1. Appuyez sur la touche MENU, puis appuyez sur la touche  $\blacktriangle$  /  $\nabla$  pour sélectionner le menu IMAGE.
- 2. Appuyez sur la touche  $\blacktriangleright$  puis appuyez sur la touche  $\blacktriangle$  /  $\nabla$  pour sélectionner **XD**.
- 3. Appuyez sur la touche  $\blacktriangleright$  puis appuyez sur la touche  $\blacktriangle$  /  $\nabla$  pour sélectionner Marche ou Arret.
- 4. Appuyez sur la touche EXIT pour revenir sur l'image normale du téléviseur.

### Réglage automatique de la température de couleur

- 1. Appuyez sur la touche MENU, puis appuyez sur la touche ▲ / ▼ pour sélectionner le menu IMAGE.
- 2. Appuyez sur la touche  $\blacktriangleright$  puis appuyez sur la touche  $\blacktriangle$  /  $\nabla$  pour sélectionner **Temp de** Coul.
- 3. Appuyez sur la touche  $\blacktriangleright$  puis appuyez sur la touche  $\blacktriangle$  /  $\blacktriangledown$  pour sélectionner la température de couleur de votre choix.
- 4. Appuyez sur la touche EXIT pour revenir sur l'image normale du téléviseur.

### .<br>• Chaque pression sur la touche ▲ / ▼ modifie l'affichage de l'écran comme illustré ci-dessous.

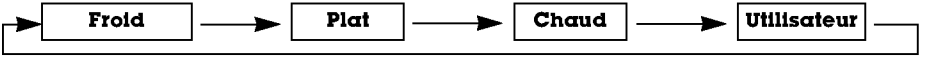

### Réglage manuel de la couleur (option Utilisateur)

- .<br>Vous pouvez régler la température des couleurs rouge, vert et bleu à votre convenance.
	- 1. Appuyez sur la touche MENU, puis appuyez sur la touche  $\blacktriangle$  /  $\nabla$  pour sélectionner le menu IMAGE.
	- 2. Appuyez sur la touche  $\blacktriangleright$  puis appuyez sur la touche  $\blacktriangle$  /  $\nabla$  pour sélectionner Temp de Coul.
	- 3. Appuyez sur la touche  $\blacktriangleright$  puis appuyez sur la touche  $\blacktriangle$  /  $\nabla$  pour sélectionner Utilisateur.
	- 4. Appuyez sur la touche ►. Effectuez les réglages à l'aide de la touche ▲ / ▼ / ◀ / ► • La plage de réglage du niveau de Rouge de Vert et de Bleu est comprise entre -30 et+30.

5. Appuyez sur la touche EXIT pour revenir sur l'image normale du téléviseur.

**Prereglages image** Couleur de Peau Contraste 100 Lumiere 60 Couleur 50 Nettete 50 Menu Prev. IMAGE Temp de Coul -10 0 10

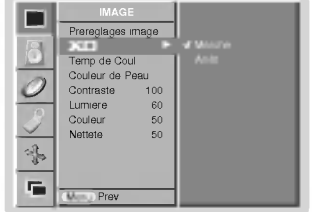

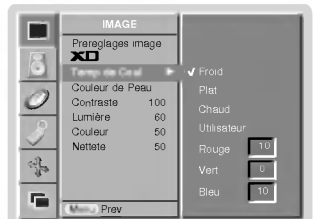

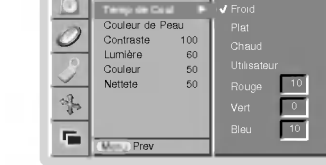

## Srbg (Mode RGB[PC], DVI[PC] uniquement)

- Cette fonction est disponible uniquement si un appareil disposant du mode sRGB est connecté à votre téléviseur. Elle permet de restituer fidelement les couleurs de l'image <sup>d</sup>'origine.
- 1. Appuyez sur la touche MENU, puis appuyez sur la touche ▲ / ▼ pour sélectionner le menu IMAGE.
- 2. Appuyez sur la touche  $\blacktriangleright$  puis appuyez sur la touche  $\blacktriangle$  /  $\nabla$  pour sélectionner Srbg.
- 3. Appuyez sur la touche ▶ puis appuyez sur la touche ▲ / ▼ pour sélectionner Marche ou Arrêt.
- 4. Appuyez sur la touche EXIT pour revenir sur l'image normale du téléviseur.

### Couleur de prau

- Cette option permet de sélectionner un niveau de pigmentation. Cette fonction est operationnelle avec les modes suivants : AV (ou AV1, AV2), COMPONENT 480i/480p/576i/576p/720p/1080i.
- 
- 1. Appuyez sur la touche MENU, puis appuyez sur la touche  $\blacktriangle$  /  $\nabla$  pour sélectionner le menu IMAGE.
- 2. Appuyez sur la touche > puis appuyez sur la touche  $\blacktriangle$  /  $\blacktriangledown$  pour sélectionner Couleur de Peau.
- 3. Appuyez sur la touche ►. Effectuez les réglages à l'aide de la touche ◀ / ►. • Trois niveaux de pigmentation (0 à 3) sont disponibles.
- 4. Appuyez sur la touche EXIT pour revenir sur l'image normale du téléviseur.

### Reglage de l'image (option Utilisateur)

- Vous pouvez régler le contraste, la luminosté, l'intensité des couleurs, la netteté de l'image et la teinte de l'image<br>selon vos préférences. L'option Tint n'est pas disponible en mode PAL/SECAM.
- 
- **1.** Appuyez sur la touche **MENU**, puis appuyez sur la touche ▲ / ▼ pour sélectionner le<br>menu IMAGE.
- 2. Appuyez sur la touche  $\blacktriangleright$  puis appuyez sur la touche  $\blacktriangle$  /  $\blacktriangledown$  pour sélectionner l'option désirée.
- 3. Appuyez sur la touche ►.
- 4. Appuyez sur la touche EXIT pour revenir sur l'image normale du téléviseur.

### IMAGE Prere<br>**Bern** Temp de Coul Couleur de Peau  $\overline{\mathbf{r}}$ Contraste 100 Lumiere 60 Couleur 50 Nettete 50 \$ r, Menu Prev.

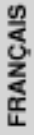

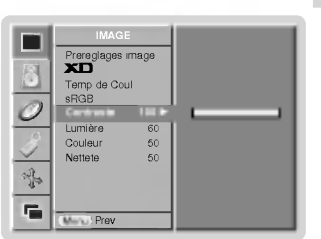

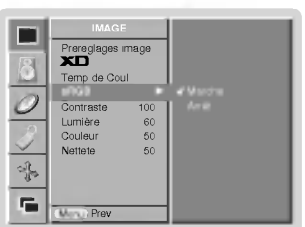

# Réglage du son

### SSM (Memorisation des parametres du son)

- Cette fonction vous permet de profiter d'un environnement sonore optimal sans aucun reglage. En effet, le moniteur
- selectionne automatiquement le reglage audio le plus adapte au programme que vous regardez. Lorsque vous reglez le son (aigus, basses et balance) de facon manuelle, <sup>l</sup>'option SSM prend automatiquement la valeur UTILISATEUR.
	- 1. Appuyez sur la touche SSM.
	- 2. Appuyez sur la touche SSM pour sélectionner l'option audio de votre choix.

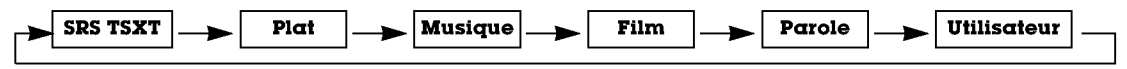

- Vous pouvez également sélectionner SRS TSXT, Plat, Musique, Film, Parole ou Utilisateur dans le menu SON. Les réglages SRS TSXT, Plat, Musique, Film et Parole sont prédéfinis en usine pour une reproduction optimale du son et ne peuvent être modifiés.
- **SRS(@)** est une marque déposée de SRS Labs, Inc.
- La technologie TruSurround XT est utilisée sous licence de SRS Labs, Inc.

### BBE

- La fonction BBE High Definition Sound permet d'obtenir un son plus clair et plus present. Les dialogues sont ainsi plus compréhensibles et la musique plus réaliste.
	- 1. Appuyez sur la touche MENU, puis appuyez sur la touche  $\blacktriangle$  /  $\nabla$  pour sélectionner le menu SON.
	- 2. Appuyez sur la touche  $\blacktriangleright$  puis appuyez sur la touche  $\blacktriangle$  /  $\nabla$  pour sélectionner BBE.
	- 3. Appuyez sur la touche  $\blacktriangleright$  puis appuyez sur la touche  $\blacktriangle$  /  $\nabla$  pour sélectionner **Marche** ou Arret .

4. Appuyez sur la touche EXIT pour revenir sur l'image normale du téléviseur.

**BBE**, Fabriqué sous licence de BBE Sound, Inc.

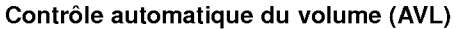

- Cette fonction permet de maintenir un niveau de volume egal, meme lorsque vous changez de programme.
	- 1. Appuyez sur la touche MENU, puis appuyez sur la touche  $\blacktriangle$  /  $\nabla$  pour sélectionner le menu SON.
	- 2. Appuyez sur la touche  $\blacktriangleright$  puis appuyez sur la touche  $\blacktriangle$  /  $\nabla$  pour sélectionner AVL.
	- 3. Appuyez sur la touche > puis appuyez sur la touche  $\blacktriangle$  /  $\nabla$  pour sélectionner Marche ou Arret.
	- 4. Appuyez sur la touche EXIT pour revenir sur l'image normale du téléviseur.

### Reglage du son (option Utilisateur)

- 1. Appuyez sur la touche MENU, puis appuyez sur la touche  $\blacktriangle$  /  $\nabla$  pour sélectionner le menu SON.
- 2. Appuyez sur la touche ►. Sélectionnez la fonction adéquate avec la touche ▲ / ▼.
- 3. Appuyez sur la touche  $\blacktriangleright$  puis appuyez sur la touche  $\blacktriangleleft$  /  $\blacktriangleright$  pour modifier le réglage.
- 4. Appuyez sur la touche EXIT pour revenir sur l'image normale du téléviseur.

Remarque : Les options Aigus, Graves ou BBE ne sont pas disponibles en mode SRS TSXT.

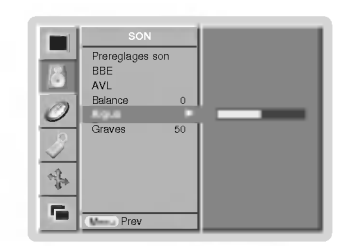

SON **Prereglages son** BBEAVL Balance 0  $\mathcal{Q}$ Aigus 50 Graves 50 ╬ F. Menu

> **Prereglages** son nsi<br>BBE Balance 0 Aigus 50 Graves 50

SON

 $\overline{u}$ 

AVL

 $\mathcal{O}$ 

阜 ę

## Options du menu Time (Heure)

### Reglage de l'horloge

- Si le reglage de l'heure est efface a la suite d'une panne de courant, parce que vous avez debranche le televiseur ou parce que vous avez mis le moniteur hors tension avec la touche ON/OFF, reinitialisez <sup>l</sup>'horloge.
	- 1. Appuyez sur la touche MENU, puis sur la touche  $\blacktriangle$  /  $\nabla$  pour sélectionner le menu **HEURE**
	- 2. Appuyez sur la touche ►, puis sur la touche ▲ / ▼ pour sélectionner Horloge.
	- 3. Appuyez sur la touche ►, puis sur la touche ▲ / ▼ pour régler l'heure.
	- 4. Appuyez sur la touche ►, puis sur la touche ▲ / ▼ pour régler les minutes.
	- 5. Appuyez sur la touche EXIT pour revenir sur l'image normale du téléviseur.

### Reglage de la fonction On/Off Timer (Mise sous/hors tension automatique)

- .<br>Cette fonction est opérationnelle uniquement si l'heure courante a déjà été paramétré
- La fonction Off-timer (Mise hors tension programmee) est prioritaire sur la fonction On-timer (Mise sous tension
- programmée) si toutes deux sont activées en même temps. La fonction On-timer (Mise sous tension programmee) necessite que le moniteur soit en mode veille.
- 1. Appuyez sur la touche MENU, puis sur la touche ▲ / ▼ pour sélectionner le menu<br>HEURE.
- 2. Appuyez sur la touche  $\blacktriangleright$  puis appuyez sur la touche  $\blacktriangle$  /  $\nabla$  pour sélectionner Heure arret ou Heure Marche.
- 3. Appuyez sur la touche  $\blacktriangleright$ , puis sur la touche  $\blacktriangle$  /  $\nabla$  pour selectionner **Marche**.
- 4. Appuyez sur la touche ►, puis sur la touche ▲ / ▼ pour régler l'heure.
- 5. Appuyez sur la touche ►, puis sur la touche ▲ / ▼ pour régler les minutes.
- **6.** Fonction **Heure Marche** uniquement : appuyez sur la touche ▶, puis sur la touche<br>▲ / ▼ pour regler le niveau du volume.
- 7. Appuyez sur la touche EXIT pour revenir sur l'image normale du téléviseur.
- Pour annuler la fonction Heure arrêt/Heure Marche
- Appuyez sur la touche  $\blacktriangle$  /  $\nabla$  pour selectionner Arrêt a l'etape 3. Si vous n'appuyez sur aucune touche dans un delai de deux heures apres la mise en marche automatique du téléviseur, celui-ci retourne automatiquement en mode veille.

### Mise en veille automatique

- Si aucun signal d'entree n'est detecte par le televiseur, celui-ci s'eteint automatiquement au bout de 10 minutes.
	- 1. Appuyez sur la touche MENU, puis sur la touche  $\blacktriangle$  /  $\nabla$  pour sélectionner le menu HEURE.
	- 2. Appuyez sur la touche ►, puis sur la touche ▲ / ▼ pour selectionner Arrêt auto..
	- 3. Appuyez sur la touche  $\blacktriangleright$  puis appuyez sur la touche  $\blacktriangle$  /  $\nabla$  pour sélectionner Marche ou Arret .
	- 4. Appuyez sur la touche EXIT pour revenir sur l'image normale du téléviseur.

### Mise en veille

- La fonction de veille programmable permet de mettre en veille le moniteur apres une periode de temps predefinie.
- En appuyant sur la touche SLEEP plusieurs fois de suite ou de maniere continue, choisissez un delai (en minutes). L'écran affiche (D<sup>22</sup> **-- Min** puis, dans l'ordre, **10, 20, 30, 60, 90, 120, 180** et **240**. Le compte à rebours est lancé dè la fin du réglage.
- a. Pour afficher le temps restant avant la mise en veille du moniteur, appuyez une fois sur la touche SLEEP ou OK. b. Pour annuler le temps de veille, appuyez plusieurs fois sur le bouton SLEEP jusqu'a ce que <sup>l</sup>'affichage SLEEP but-
- ton until the display  $\bigcup^{2^2}$  **Min** apparaisse.
- c. Si vous désactivez le moniteur après avoir réglé un temps de veille programmable, le réglage est annulé.

### HEURE Horloge Heure arrêt Marche **Arrêt auto** 12 : 00  $\overline{\mathbf{r}}$ Volume(Vol.) ╬ F. Menu Prev.

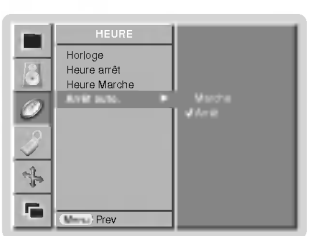

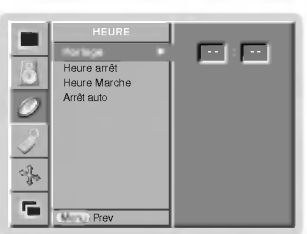

**FRANÇAIS** 

# **Menu Spéciales**

### Verrouillage

- Le moniteur peut etre regle de maniere <sup>a</sup> ce que la telecommande soit indispensable pour controler ses differentes fonctions.
	- 1. Appuyez sur la touche MENU, puis appuyez sur la touche  $\blacktriangle$  /  $\nabla$  pour sélectionner le menu SPECIAL.
	- 2. Appuyez sur la touche ►, puis sur la touche ▲ / ▼ pour selectionner Verrouillage.
	- 3. Appuyez sur la touche > puis appuyez sur la touche  $\blacktriangle$  /  $\blacktriangledown$  pour sélectionner Marche ou Arret .
	- 4. Appuyez sur la touche EXIT pour revenir sur l'image normale du téléviseur.
	- Le moniteur garde en mémoire le dernier réglage effectué, même éteint
	- Si le verrouillage parental est active et si vous avez eteint le moniteur <sup>a</sup> l'aide de la telecommande, appuyez sur la touche INPUT SELECT du moniteur ou sur la touche POWER, INPUT SELECT ou MULTIMEDIA de la télécommande pour le réactiver.
	- Lorsque le verrouillage parental est activé, le message " **∕∆ Verrouillαge pαrentαl activé** " s'affiche à chaque pression d'une touche du panneau de commande.

### ISM Methode (Methode ISM)

- .<br>Evitez d'afficher une image fixe sur l'écran du moniteur pendant une durée prolongée. En effet, une image figé provenant d'un jeu PC/video peut, <sup>a</sup> la longue, provoquer <sup>l</sup>'apparition d'une image fantome qui subsiste lorsque vous changez <sup>l</sup>'affichage.
	- 1. Appuyez sur la touche MENU, puis appuyez sur la touche ▲ / ▼ pour sélectionner le menu SPÉCIAL.
	- 2. Appuyez sur la touche ►, puis utilisez la touche ▲ / ▼ pour sélectionner ISM Méthode (Methode ISM).
	- 3. Appuyez sur la touche ►, puis utilisez la touche ▲ / ▼ pour selectionner Normal, Cérusé, Orbiter ou Inversion.
		- ? Ceruse :

La fonction Cérusé permet d'éliminer les images rémanentes de l'écran. Cette fonction ne permet pas de supprimer completement une image lorsque le niveau de rémanence est excessif. Appuyez de nouveau sur une touche pour désactiver cette fonction.

? Orbiter :

En mode Orbiter, pour éviter l'affichage d'une image permanente, l'écran bouge toutes les 2 minutes. La fonction Orbiter permet d'éviter les images fantômes. Il est cependant préférable de ne jamais laisser d'image fixe affichée à l'écran. ? Inversion :

- La fonction Inversion permet d'inverser la couleur de l'écran toutes les 30 minutess.
- 4. Appuyez sur la touche EXIT pour revenir sur l'image normale du téléviseur.

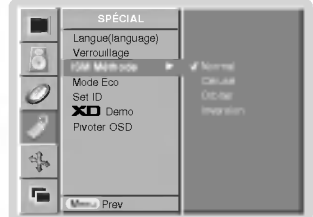

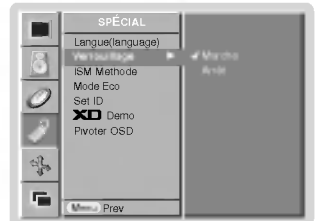

Mode eco. (Economie d'énergie)

- Cette fonction permet de réduire la consommation électrique du moniteur.
	- 1. Appuyez sur la touche MENU, puis appuyez sur la touche  $\blacktriangle$  /  $\blacktriangledown$  pour sélectionner le menu SPECIAL.
	- 2. Appuyez sur la touche ►, puis utilisez la touche ▲ / ▼ pour sélectionner Mode eco. (Economie d'energie).
	- 3. Appuyez sur la touche ►, puis appuyez sur la touche ▲ / ▼ pour sélectionner Marche ou Arret.
	- 4. Appuyez sur la touche EXIT pour revenir sur l'image normale du téléviseur.

## XD Démo (Démonstration du mode XD)

- Cette fonction vous permet d'avoir un exemple de rendu de l'image lorsque le mode XD est active ou non.
- 1. Appuyez sur la touche MENU, puis appuyez sur la touche ▲ / ▼ pour sélectionner le menu SPECIAL.
- 2. Appuyez sur la touche ►, puis sur la touche ▲ / ▼ pour selectionner XD Démo.
- 3. Sélectionnez XD Démo avec la touche ►.
- 4. Appuyez sur la touche EXIT pour revenir sur l'image normale du téléviseur.

### Rotation des menus pour une utilisation verticale du moniteur

- 1. Appuyez sur la touche MENU, puis appuyez sur la touche  $\blacktriangle$  /  $\nabla$  pour sélectionner le menu SPÉCIAL.
- 2. Appuyez sur la touche ►, puis utilisez la touche ▲ / ▼ pour sélectionner Pivoter OSD.
- 3. Appuyez sur la touche ►, puis appuyez sur la touche ▲ / ▼ pour sélectionner Normal ou Pivoter.
	- .<br>• Sélectionnez Normal si le moniteur est installé de façon horizontale.<br>• Sélectionnez Pivoter si le moniteur est installé de façon verticale.
	-
- 4. Appuyez sur la touche EXIT pour revenir sur l'image normale du téléviseur.

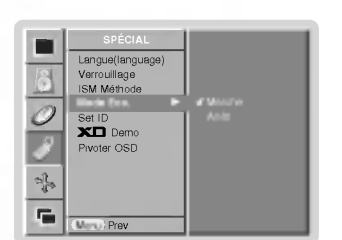

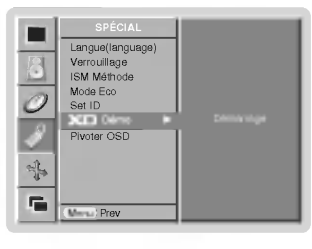

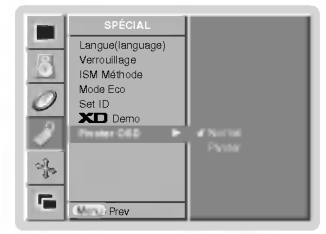

## Menu écran

### Automatique Reglage (Mode RGB[PC] uniquement)

- Cette fonction permet de regler automatiquement le centrage et la phase de <sup>l</sup>'image.
	- 1. Appuyez sur la touche MENU, puis appuyez sur la touche  $\blacktriangle$  /  $\nabla$  pour sélectionner le menu ECRAN.
	- 2. Appuyez sur la touche  $\blacktriangleright$  puis appuyez sur la touche  $\blacktriangle$  /  $\nabla$  pour sélectionner **Auto config.**
	- 3. Appuyer sur le bouton ▶
		- Une fois la fonction **Auto config.** terminée, "Ok" s'affiche à l'écran. ? Si toutefois la position de l'image etait incorrecte, recommencez <sup>l</sup>'operation.
	- 4. Si, après le réglage automatique, l'image est encore plus décalée, réglez le centrage la Manuelle config. manuellement.
	- 5. Appuyez sur la touche EXIT pour revenir sur l'image normale du téléviseur.
	- Bien que l'image ne soit toujours pas parfaite, votre moniteur fonctionne correctement. Vous devez simplement<br>effectuer d'autres réglages.
	- Il est inutile d'exécuter les fonctions Auto Configure (Configuration auto) et Manual config. (Configuration manuelle) pour le mode DVI.

### Format d'image

- Les images peuvent être visualisées sous différents formats, le format Standard, le format Spectacle, Plein ecran, Original, 4:3, 16:9 (panoramique), 14:9 ou Zoom.
	- 1. Appuyez sur la touche MENU, puis appuyez sur la touche  $\blacktriangle$  /  $\nabla$  pour sélectionner le menu ECRAN.
	- 2. Appuyez sur la touche  $\blacktriangleright$ , puis sur la touche  $\blacktriangle$  /  $\nabla$  pour sélectionner ARC.
	- 3. Appuyez sur la touche ►, puis sur la touche ▲ / ▼ pour sélectionner Spectacle, Plein<br>ecran, Original (en option), 4:3, 16:9, 14:9 ou Zoom.

### ? Spectacle

Si l'emission diffusee est au format 16:9, l'image est agrandie pour occuper la totalite de l'écran, les proportions étant respectées.

### ? Plein ecran

Si l'emission diffusee est au format 16:9, l'image est agrandie pour occuper la totalite de l'écran, les proportions étant respectées.

### • Original (en option)

Quand votre téléviseur reçoit le signal de largeur d'écran de la prise péritel, il commute automatiquement au bon format.

### $.4.3$

En modo standard, l'image sera visualisée dans les 4/3 (format généralement utilisé par toutes les stations).

• 16:9 (panoramique)<br>Format panoramique. Ce format est utilisé pour les filmes à grand spectacle (16/9).

### $.14.9$

L'écran 14/9 est visualisé juste comme le ce mais l'écran 4/3 est magnifié au haut / inferieur et leftr / droite de sorte que l'ecran 14/9 soit plein.

### ? Zoom

Cette transformation du format 4/3 en format 16/9 voeu permettra d'avoir une image agrandie.

4. Appuyez sur la touche EXIT pour revenir sur l'image normale du téléviseur.

### Screen Position (Position de l'écran)

- Cette fonction est operationnelle avec les modes suivants : RGB-PC ou COMPONENT 480p/576p/720p/1080i.
- 1. Appuyez sur la touche MENU, puis appuyez sur la touche ▲ / ▼ pour sélectionner le menu ECRAN.
- 2. Appuyez sur la touche ►, puis sur la touche ▲ / ▼ pour sélectionner Position.
- 3. Appuyez sur la touche ►, puis sur la touche ▲ / ▼ ou ◀ / ► pour régler la position.
- 4. Appuyez sur la touche EXIT pour revenir sur l'image normale du téléviseur.

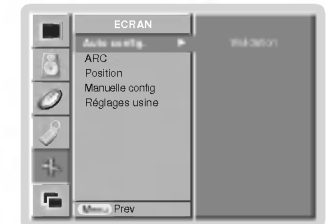

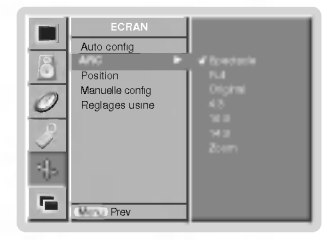

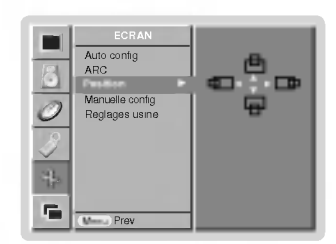

ARC **VND** Reglages usine

ECRAN

Cinema Marche

Menu Prev.

F.

## ManuelConfiguration (Mode RGB[PC] uniquement)

- Si, après réglage automatique de l'image, vous constatez que celle-ci n'est pas nette et que les caractères tremblent, vous pouvez modifier sa phase de façon manuelle.
- 1. Appuyez sur la touche MENU, puis appuyez sur la touche  $\blacktriangle$  /  $\nabla$  pour sélectionner le menu ECRAN.
- 2. Appuyez sur la touche  $\blacktriangleright$  puis appuyez sur la touche  $\blacktriangle$  /  $\nabla$  pour sélectionner **Manual** config..
- 3. Appuyez sur la touche  $\blacktriangleright$  puis appuyez sur la touche  $\blacktriangle$  /  $\nabla$  pour sélectionner Phase ou **Horloge**.
- 4. Effectuez les réglages à l'aide de la touche </r> / ►
	- La plage de réglage de la Phase est comprise entre 0 et 30.
	- La plage de réglage de la **Horloge** est comprise entre -127 et +128.
- 5. Appuyez sur la touche EXIT pour revenir sur l'image normale du téléviseur.

### Selection du mode VGA/XGA elargi (Mode RGB[PC] uniquement)

- Pour afficher une image normale, selectionnez une resolution identique pour les modes RGB et VGA/XGA.
- Certains modeles ne disposent pas du mode XGA.
- 1. Appuyez sur la touche MENU, puis appuyez sur la touche  $\blacktriangle$  /  $\nabla$  pour sélectionner le menu ECRAN.
- 2. Appuyez successivement sur les touches  $\blacktriangleright$  et  $\blacktriangle$  /  $\nabla$  pour sélectionner l'option Mode VGA (ou Mode XGA).
- 3. Appuyez successivement sur les touches  $\blacktriangleright$  et  $\blacktriangle$  /  $\blacktriangledown$  pour sélectionner la résolution désirée en mode VGA/XGA.
- 4. Appuyez sur la touche EXIT pour revenir sur l'image normale du téléviseur.

## Réglages de écran

- Utilisez cette option pour afficher l'image de votre magnétoscope
- Cette fonction est operationnelle avec les modes suivants : AV (ou AV1, AV2) ou Component 480i/576i.
- 1. Appuyez sur la touche MENU, puis appuyez sur la touche  $\blacktriangle$  /  $\nabla$  pour sélectionner le menu ECRAN.
- 2. Appuyez sur la touche  $\blacktriangleright$  puis appuyez sur la touche  $\blacktriangle$  /  $\blacktriangledown$  pour sélectionner **Screen adj.**. 3. Appuyez sur la touche  $\blacktriangleright$  puis appuyez sur la touche  $\blacktriangle$  /  $\blacktriangledown$  pour sélectionner TV ou VCR.
	- Si vous souhaitez utiliser votre magnétoscope, sélectionnez l'option VCR • Si vous utilisez une autre source d'entrée que votre magnétoscope, sélectionnez l'option TV
- 4. Appuyez sur la touche EXIT pour revenir sur l'image normale du téléviseur.

### Cinéma

- Lorsque vous regardez un film, cette fonction permet d'obtenir la meilleure qualité d'image possible. Cette fonction est operationnelle avec les modes suivants :
	- AV (ou AV1, AV2) ou COMPONENT 480i/576i.
	- 1. Appuyez sur la touche MENU, puis appuyez sur la touche  $\blacktriangle$  /  $\nabla$  pour sélectionner le menu ECRAN.
	- 2. Appuyez sur la touche ►, puis sur la touche ▲ / ▼ pour selectionner Cinéma.
	- 3. Appuyez sur la touche ►, puis appuyez sur la touche ▲ / ▼ pour sélectionner Marche ou Arret.
	- 4. Appuyez sur la touche EXIT pour revenir sur l'image normale du téléviseur.

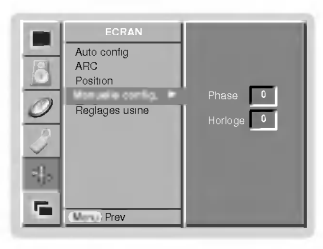

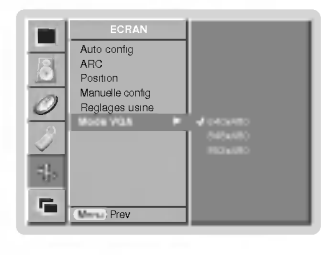

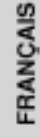

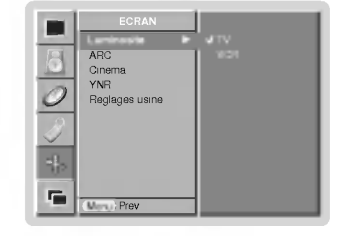

## Menu écran

### Reduction des parasites (en option)

- .<br>Sélectionnez **Marche** ou **Arrêt** pour réduire les parasites pouvant apparaître à l'image.
- Cette fonction est operationnelle avec les modes suivants : AV (ou AV1, AV2) ou Component 480i/576i.
- 1. Appuyez sur la touche MENU, puis appuyez sur la touche  $\blacktriangle$  /  $\nabla$  pour sélectionner le menu ECRAN.
- 2. Appuyez sur la touche  $\blacktriangleright$  puis appuyez sur la touche  $\blacktriangle$  /  $\nabla$  pour sélectionner YNR.
- 3. Appuyez sur la touche  $\blacktriangleright$  puis appuyez sur la touche  $\blacktriangle$  /  $\nabla$  pour sélectionner Marche ou Arret.
- 4. Appuyez sur la touche EXIT pour revenir sur l'image normale du téléviseur.

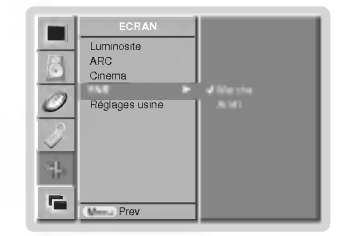

### Initialisation

Cette fonction permet de restaurer les réglages par défaut du téléviseur. Pour restaurer les réglages par défaut :

- 1. Appuyez sur la touche MENU, puis appuyez sur la touche  $\blacktriangle$  /  $\nabla$  pour sélectionner le menu ECRAN.
- 2. Appuyez sur la touche  $\blacktriangleright$  puis appuyez sur la touche  $\blacktriangle$  /  $\nabla$  pour sélectionner Reglages usine.
- 3. Appuyez sur la touche  $\blacktriangleright$ .

• Vous pouvez restaurer les réglages par défaut du positionnement de l'image principale et de l'image incrustée, du zoom multisections, de la taille et de la transparence de l'image incrustée, et de la taille de l'image en mode multi-fenêtres.

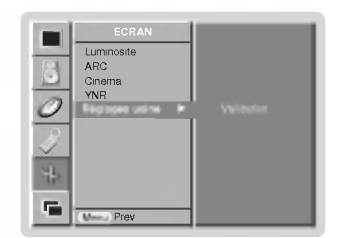

### Zoom multisection (Split Zoom)

- Cette fonction permet d'agrandir l'image affichée au format normal.
- Cette fonction est disponible pour toutes les sources d'entrée vidéo.
- Cette fonction n'est pas disponible en mode Rotate (Rotation).
- En zoom à 2 sections, vous pouvez uniquement déplacer l'image vers le haut ou vers le bas.
- Lorsqu'une image occupe la totalite de <sup>l</sup>'ecran, vous pouvez la deplacer sans utiliser la fonction de zoom multisection.
	- 1. Appuyez sur la touche SPLIT ZOOM.
		- Chaque pression sur la touche **SPLIT ZOOM** modifie l'affichage de l'écran comme illustré ci-dessous.

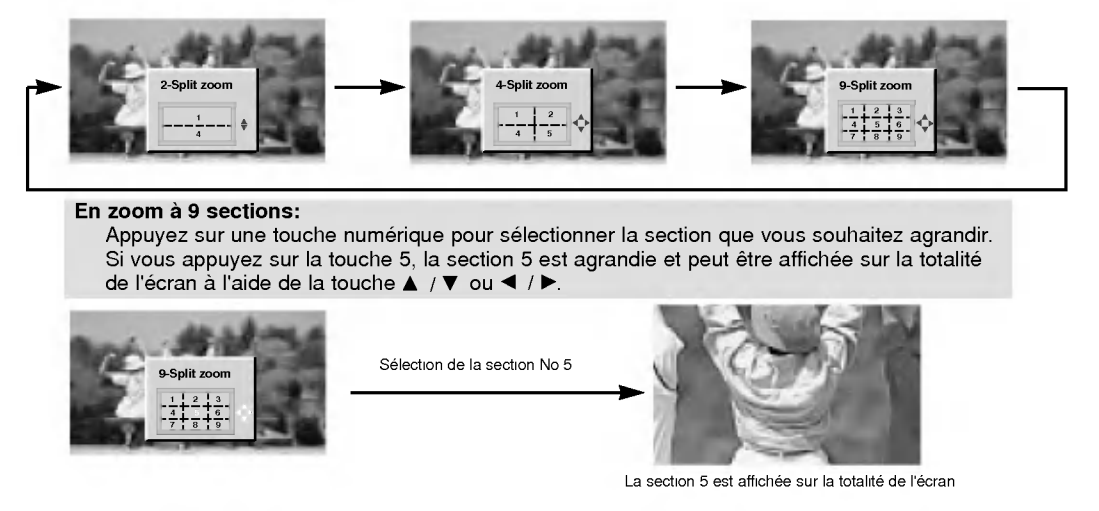

# Incrustation d'image (PIP)

.<br>La fonction d'incrustation d'image vous permet d'afficher simultanément deux sources vidéo différentes sur l'écrar

### Incrustation d'image (PIP)

Appuyez sur la touche PIP/DW pour incruster une image.

Chaque pression sur la touche PIP/DW vous permet de modifier la taille de l'image incrustée comme illustré cidessous.

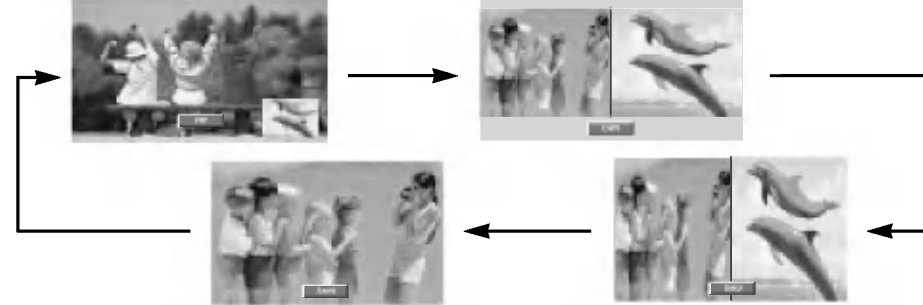

### Selection du mode d'incrustation

Appuyez sur la touche PIP INPUT pour sélectionner l'entree vidéo de l'image incrustée.

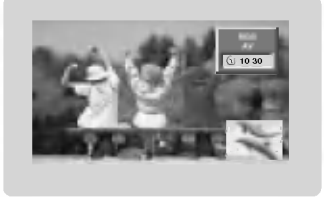

- Si l'image principale est en mode RGB, DVI ou COMPO-NENT 480p/576p/720p/1080i, vous pouvez selectionner les modes AV (ou AV1, AV2) ou COMPONENT 480i/576i pour l'image incrustée.
- ? Si l'image principale est en mode AV (ou AV1, AV2) ou COMPONENT 480i/576i, vous pouvez selectionner les modes COMPONENT 480p/576p/720p/1080i, RGB ou DVI pour l'image incrustée.
- Vous ne pouvez pas sélectionner un mode identique pour l'image principale et l'image incrustée.

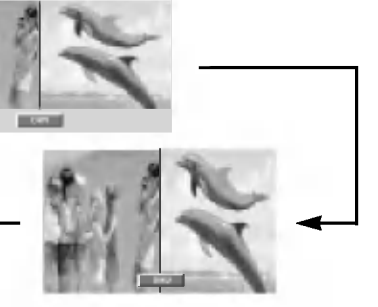

## Déplacement de l'image incrustée (Mode PIP uniquement)

Appuyez sur la touche POSITION en mode PIP.

Appuyez plusieurs fois sur la touche  $\blacktriangle$  /  $\nabla$  ou  $\blacktriangle$  /  $\blacktriangleright$  pour deplacer l'image vers le haut, le bas, la gauche ou la droite.

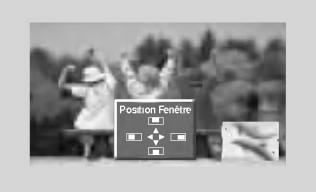

### Taille de PIP

Appuyez sur la touche WIN.SIZE puis appuyez sur la touche √ / i pour régler taille de l'image incrustée.

En mode DW1 et DW2, la touche WIN.SIZE permet de régler simultanément la taille de l'image principale et de l'image incrustée. En mode PIP, elle permet de régler uniquement la taille de l'image incrustée.

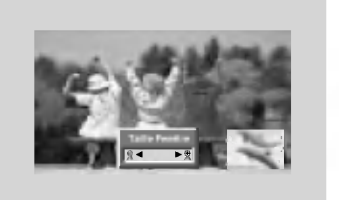

### Réglage de la transparence de l'image incrustée (Mode PIP uniquement)

- 1. Appuyez sur la touche MENU, puis appuyez sur la touche  $\blacktriangle$  /  $\nabla$  pour sélectionner le menu PIP/DW.
- 2. Appuyez successivement sur les touches  $\blacktriangleright$  et  $\blacktriangle$  /  $\nabla$  pour sélectionner l'option PIP Transparence.
- 3. Appuyez successivement sur les touches  $\blacktriangleright$  et  $\blacktriangleleft$  /  $\blacktriangleright$  pour régler le niveau de transparence de l'image incrustée.
	- .<br>• Onze niveaux de transparence (0 à 10) sont disponibles.

4. Appuyez sur la touche EXIT pour revenir sur l'image normale du téléviseur.

# Contrôle externe du moniteur Configuration

- .<br>Raccordez la prise d'entrée RS-232C à un appareil de commande externe (micro-ordinateur ou dispositif de com-
- mande A/V par exemple), puis commandez les fonctions du moniteur depuis celui-ci. Reliez le port série de l'appareil de commande à la prise RS-232C sur la face arrière du moniteur.
- -
- Les cordons de connexion RS-232C ne sont pas fournis avec le moniteur.

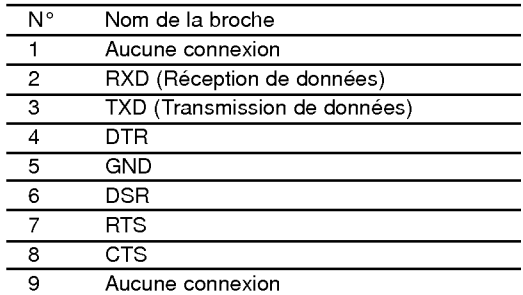

Type de connecteur : Sub-D mâle à 9 broches

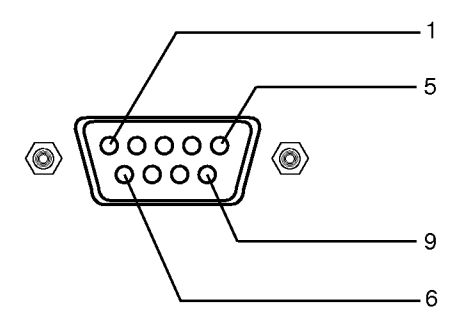

### Configurations RS-232C

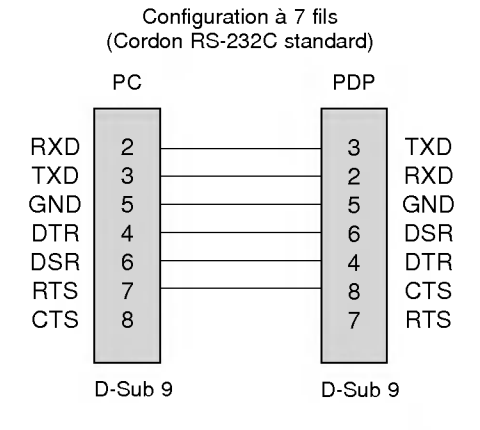

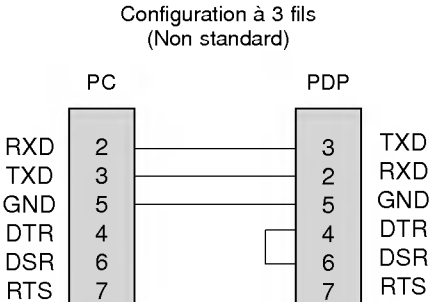

D-Sub 9

**CTS** 

8

D-Sub 9

8

**CTS** 

### Set ID

Utilisez cette fonction pour definir un numero d'identification du moniteur. - Reportez-vous à la section 'Mappage réel des données1' (Voir page.31).

- 
- 1. Appuyez sur la touche MENU, puis appuyez sur la touche ▲ / ▼ pour sélectionner le<br>menu SPÉCIAL.
- 2. Appuyez sur la touche  $\blacktriangleright$  puis appuyez sur la touche  $\blacktriangle$  /  $\nabla$  pour sélectionner Set ID.
- 3. Appuyez sur la touche ► puis appuyez sur la touche ◀ / ► pour régler l'option Set ID<br>de manière à sélectionner le numéro d'identification du moniteur de votre choix. ? La plage de reglage est comprise entre <sup>1</sup> et 99.
- 4. Appuyez sur la touche EXIT pour revenir sur l'image normale du téléviseur.

### Parametres de communication

- ? Vitesse de transmission : 9600 bos (UART)
- ? Bit d'arret : 1 bit

? Code de communication : code ASCII

- Longueur des données : 8 bits
- Parité : Aucune
- \* Utilisez un cable croise (inverse).

### Liste de référence des commandes

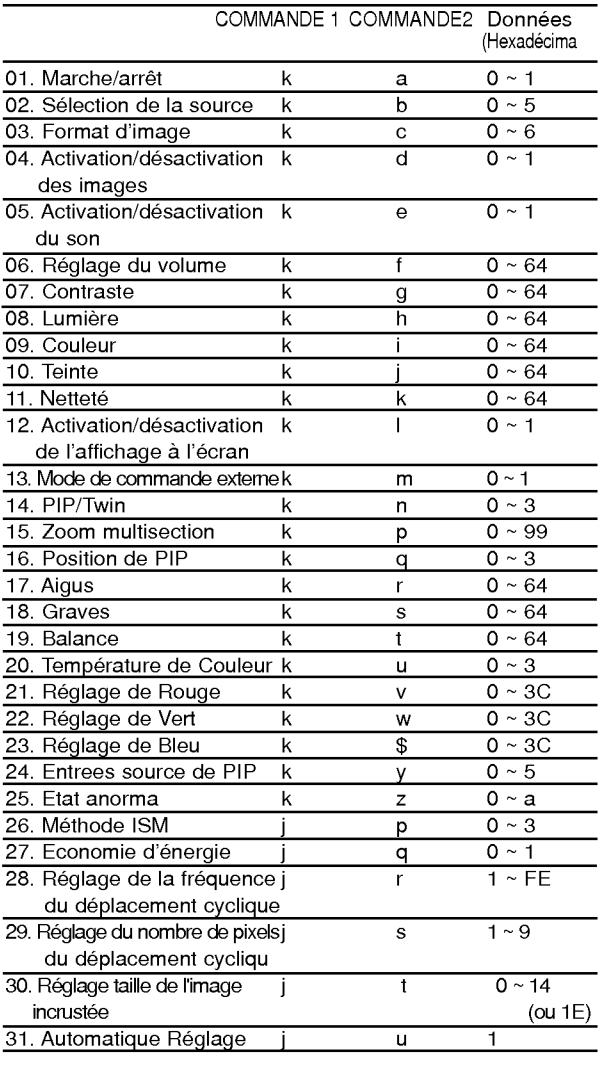

### Protocole de transmission/réception

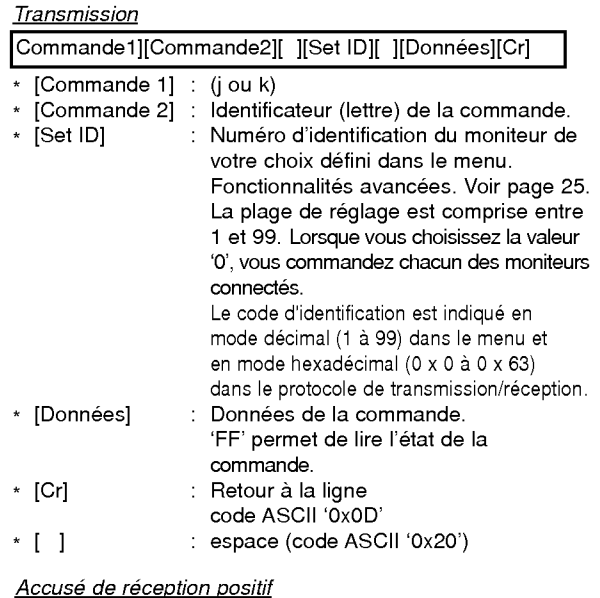

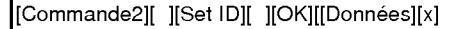

\* Le moniteur transmet un accusé de réception selon le format ci-dessus lorsqu'il reçoit des données non altérées. En mode lecture, les données d'état en cours s'affichent. En mode écriture, les données du PC sont renvoyées.

### Accusé de réception négatif

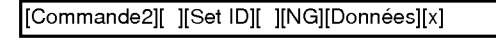

\* Le moniteur emet un accuse de reception selon le format ci-dessus lorsque les données reçues sont altérées (fonctions impossibles ou erreurs de communication).

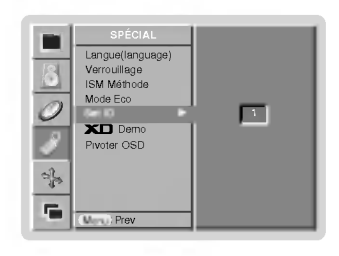

### 01. Marche/arrêt (Commande 2 : a)

Permet d'allumer/éteindre le moniteur.

### **Transmission**

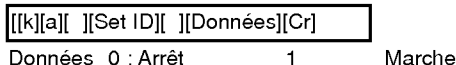

### Accusé de réception

[a][ ][Set ID][ ][OK][Donnees][x]

Permet d'afficher l'état de la commande marche/arrêt.

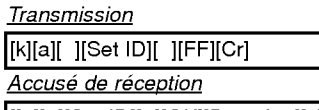

\* [[a][ ][Set ID][ ][OK][Donnees][x]

De la même manière, pour les autres fonctions, si les données 'FF' sont transmises selon ce format, le retour des données d'accusé de réception indique l'état de chaque fonction.

### 02. ISelection de la source (Commande 2 : b)

 $\blacktriangleright$  Permet de sélectionner la source d'entrée du moniteur. Vous pouvez également sélectionner une source d'entrée à l'aide de la touche INPUT SELECT de la télécommande du moniteur. **Transmission** 

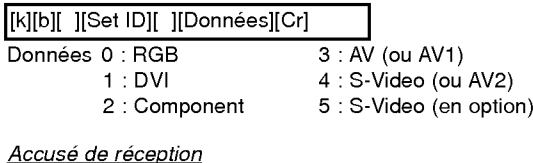

[b][ ][Set ID][ ][OK][Donnees][x]

### 03. Format d'image (Commande 2 : c)

Permet de regler le format d'image. Vous pouvez egale- ment regler le format d'image <sup>a</sup> l'aide de la touche ARC (Aspect Ratio Control) de la télécommande ou à partir du menu Fonctionnalités avancées.

### **Transmission**

### Données 0 : Spectacle <sup>1</sup> : Plein ecran 2 : Original 3 : Ecran normal (4:3) 4 : Ecran large (16:9) 5 : Ecran large (14:9) 6:Zoom [[k][c][ ][Set ID][ ][Donnees][Cr] <u>Accusé de réception</u>

[c][ ][Set ID][ ][OK][Donnees][x]

\* A partir du PC, vous ne pouvez choisir qu'entre les formats 16:9 et 4:3.

### 04. Activation/desactivation des images (Commande 2 : d)

**Permet de commander l'affichage des images.** 

**Transmission** 

[k][d][ ][Set ID][ ][Donnees][Cr]

Données 1 : Désactivation de l'image (Aucune image affichée) 0 : Activation de <sup>l</sup>'image (Affichage des images)

Accusé de réception [d][ ][Set ID][ ][OK][Données][x]

## 05. Activation/desactivation du son (Commande 2 : e)

Permet d'activer/desactiver le son. Vous pouvez egale- ment activer cette fonction <sup>a</sup> l'aide de la touche MUTE de la télécommande.

### **Transmission**

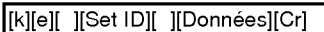

Données 0 : Désactivation du son (Pas de son) <sup>1</sup> : Activation du son

### Accusé de réception

[e][ ][Set ID][ ][OK][Donnees][x]

### 06. Reglage du volume (Commande 2 : f)

Permet de régler le volume. Vous pouvez également régler le volume à l'aide des touches de volume de la télécommande.

### **Transmission**

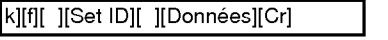

Données Min: 0 ~ Max: 64 \* Reportez-vous <sup>a</sup> la section 'Mappage reel des données1' (Voir page 31).

Accusé de réception

[f][ ][Set ID][ ][OK][Donnees][x]

### 07. Contraste (Commande 2 : g)

Permet de régler le contraste de l'écran. Vous pouvez également régler le contraste à partir du menu IMAGE.

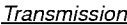

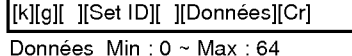

\* Reportez-vous <sup>a</sup> la section 'Mappage reel des données1' (Voir page 31).

Accusé de réception

[[g][ ][Set ID][ ][OK][Données][x]

### 08. Lumière (Commande 2 : h)

Permet de régler le contraste de l'écran. Vous pouvez également la régler à partir du menu IMAGE.

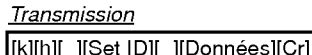

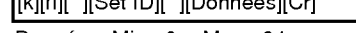

Données Min: 0 ~ Max: 64 \* Reportez-vous <sup>a</sup> la section 'Mappage reel des données1' (Voir page 31).

Accusé de réception

[[h][ ][Set ID][ ][OK][Donnees][x]

### 09. Couleur (Commande 2 : i)

Permet de regler la couleur de <sup>l</sup>'image. Vous pouvez egale- ment regler la couleur <sup>a</sup> partir du menu IMAGE. Transmission

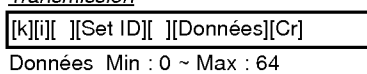

\* Reportez-vous <sup>a</sup> la section 'Mappage reel des donnees1' (Voir page 31).

Accusé de réception

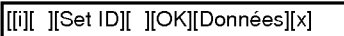

### 10. Teinte (Commande 2 : j) (en option)

Permet de regler la teinte de <sup>l</sup>'image. Vous pouvez egale- ment regler la teinte <sup>a</sup> partir du menu IMAGE.

### Transmission

[k][j][ ][Set ID][ ][Donnees][Cr]

- Données Min: 0 ~ Max: 64
	- \* Reportez-vous <sup>a</sup> la section 'Mappage reel des données1' (Voir page 31).

### Accusé de réception

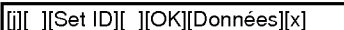

### 11. Nettete (Commande 2 : k)

Permet de régler la netteté de l'image. Vous pouvez également régler la netteté à partir du menu IMAGE. Transmission

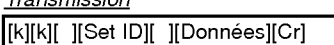

Données Min: 0 ~ Max: 64

\* Reportez-vous <sup>a</sup> la section 'Mappage reel des données1' (Voir page 31).

Accusé de réception

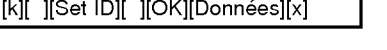

- 12. Activation/désactivation de l'affichage à l'écran (Commande 2 : l)
- Permet d'activer/désactiver l'affichage des informations à l'écran.

**Transmission** 

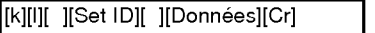

Données 0 : Pas d'affichage 1 : Affichage

Accusé de réception

[l][ ][Set ID][ ][OK][Donnees][x]

### 13. Mode de commande externe (Commande <sup>2</sup> : m)

Permet de verrouiller les touches du moniteur et de la télécommande.

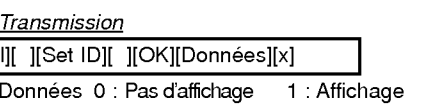

### <u>Accusé de réception</u>

l][ ][Set ID][ ][OK][Donnees][x]

\* Activez ce mode si vous n'utilisez pas la télécommande. Si vous eteignez puis rallumez le moniteur, le verrouillage est désactivé.

### 14. PIP / Twin (Commande 2 : n)

Permet d'activer la fonction d'incrustation d'image (PIP). Vous pouvez egalement activer la fonction d'incrustation d'image/double écran à l'aide des touches PIP et TWIN IMAGE de la télécommande.

### **Transmission**

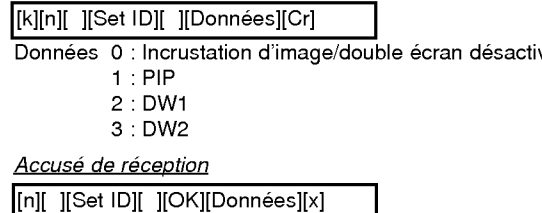

### 15. Zoom multisection (Commande <sup>2</sup> : p)

Pour agrandir l'ecran en respectant les proportions. Vous pouvez egalement regler l'ecran avec la touche SPLIT ZOOM de la telecommande.

### **Transmission**

[k][p][ ][Set ID][ ][Donnees][Cr]

Données Min: 0 ~ Max: 99

\* Reportez-vous à la section 'Mappage réel des données

Accusé de réception

[p][ ][Set ID][ ][OK][Données][x]

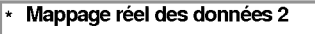

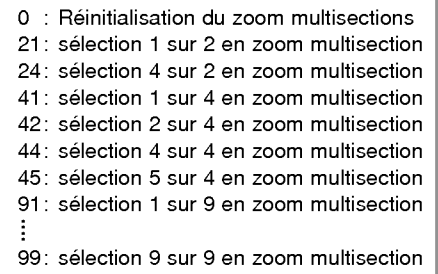

FRANCAIS

### 16. Position de PIP (Commande 2 : q)

En mode PIP, permet de déplacer l'image incrustée. Vous pouvez également régler la position de l'image incrustée à l'aide de la touche POSITION de la télécommande.

## **Transmission**

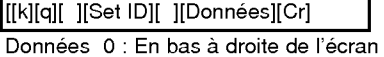

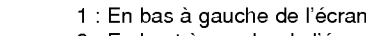

- 2 : En haut à gauche de l'écran
- 3 : En haut à droite de l'écran

### Accusé de réception

[q][ ][Set ID][ ][OK][Donnees][x]

### l'image incrustée. **Transmission** Données 0 : TV 1:AV1 2:AV2 3:AV3 4: AV4 <u>Accusé de réception</u> 19. Balance (Commande 2 : t) Permet de régler le balance.<br>Vous pouvez également régler le balance à partir du menu<br>SON. **Transmission** Données Min: 0 ~ Max: 64 \* Reportez-vous <sup>a</sup> la section 'Mappage reel des donnees1' (Voir page 31). [k][t][ ][Set ID][ ][Données][Cr] Accusé de réception [t][ ][Set ID][ ][OK][Données][x] 20. Température de Couleur (Commande 2 : u) Permet de régler le température de couleur. Vous pouvez également régler le CSM à partir du menu IMAGE. **Transmission** Données 0: Froid 1: Plat 2: Chaud 3: Utilisateur [k][u][ ][Set ID][ ][Donnees][Cr] Accusé de réception [u][ ][Set ID][ ][OK][Donnees][x] 21. Reglage de Rouge (Commande 2 : v) Permet de régler le rouge dans le menu température de couleur. **Transmission** Données Min: 0 ~ Max: 3C \* Reportez-vous <sup>a</sup> la section 'Mappage reel des donnees 3' (Voir page 31). [k][v][ ][Set ID][ ][Donnees][Cr] Accusé de réception [v][ ][Set ID][ ][OK][Donnees][x] 18. Graves (Commande 2 : s) Permet de régler le graves. Vous pouvez également régler le graves à partir du menu SON. **Transmission** Données Min: 0~Max: 64 \* Reportez-vous <sup>a</sup> la section 'Mappage reel des donnees1' (Voir page 31). [k][s][ ][Set ID][ ][Données][Cr] Accusé de réception [s][ ][Set ID][ ][OK][Donnees][x] 17. Aigus (Commande 2 : r) Permet de regler le aigus. Vous pouvez egalement regler le aigus <sup>a</sup> partir du menu SON. **Transmission** Données Min: 0 ~ Max: 64 \* Reportez-vous <sup>a</sup> la section 'Mappage reel des donnees1' (Voir page 31). k][r][ ][Set ID][ ][Donnees][Cr] Accusé de réception r][ ][Set ID][ ][OK][Données][x] 22. Reglage de Vert (Commande 2 : w) **Transmission** Données Min: 0 ~ Max: 3C \* [k][w][ ][Set ID][ ][Donnees][Cr] Accusé de réception **Transmission** Données Min: 0 ~ Max: 3C donnees 3' (Voir page 31). <u>Accusé de réception</u> **Transmission** 5:5Vbas 6:CAbas Accusé de réception

Permet de régler le vert dans le menu température de couleur

Reportez-vous à la section 'Mappage réel des données 3' (Voir page 31).

[w][ ][Set ID][ ][OK][Données][x]

### 23. Reglage de Bleu (Commande 2 : \$)

Permet de régler le bleu dans le menu température de couleur

[k][\$][ ][Set ID][ ][Donnees][Cr]

\* Reportez-vous <sup>a</sup> la section 'Mappage reel des

[\$][ ][Set ID][ ][OK][Donnees][x]

### 24. Selection de la source pour l'image incrustée (Commande 2 : y)

En mode PIP, permet de selectionner la source de

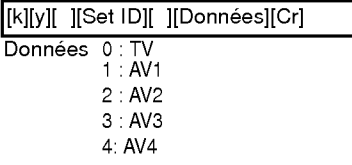

- 5: AV5 6: Component
- 7: RGB

 $\overline{\phantom{a}}$ 

8: DVI

[y][ ][Set ID][ ][OK][Donnees][x]

### 25. Etat anormal (Commande 2 : z)

Permet d'identifier un état anormal.

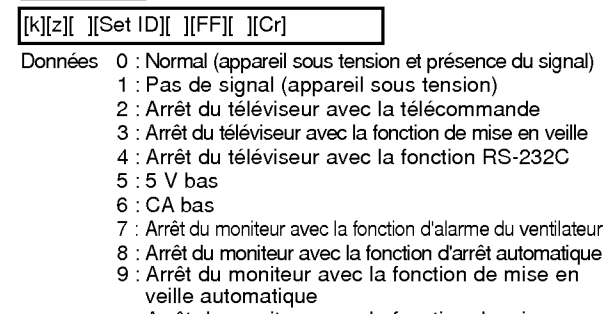

a : Arrêt du moniteur avec la fonction de mise en marche automatique

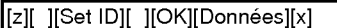

\* Cette fonction est en "lecture seule".

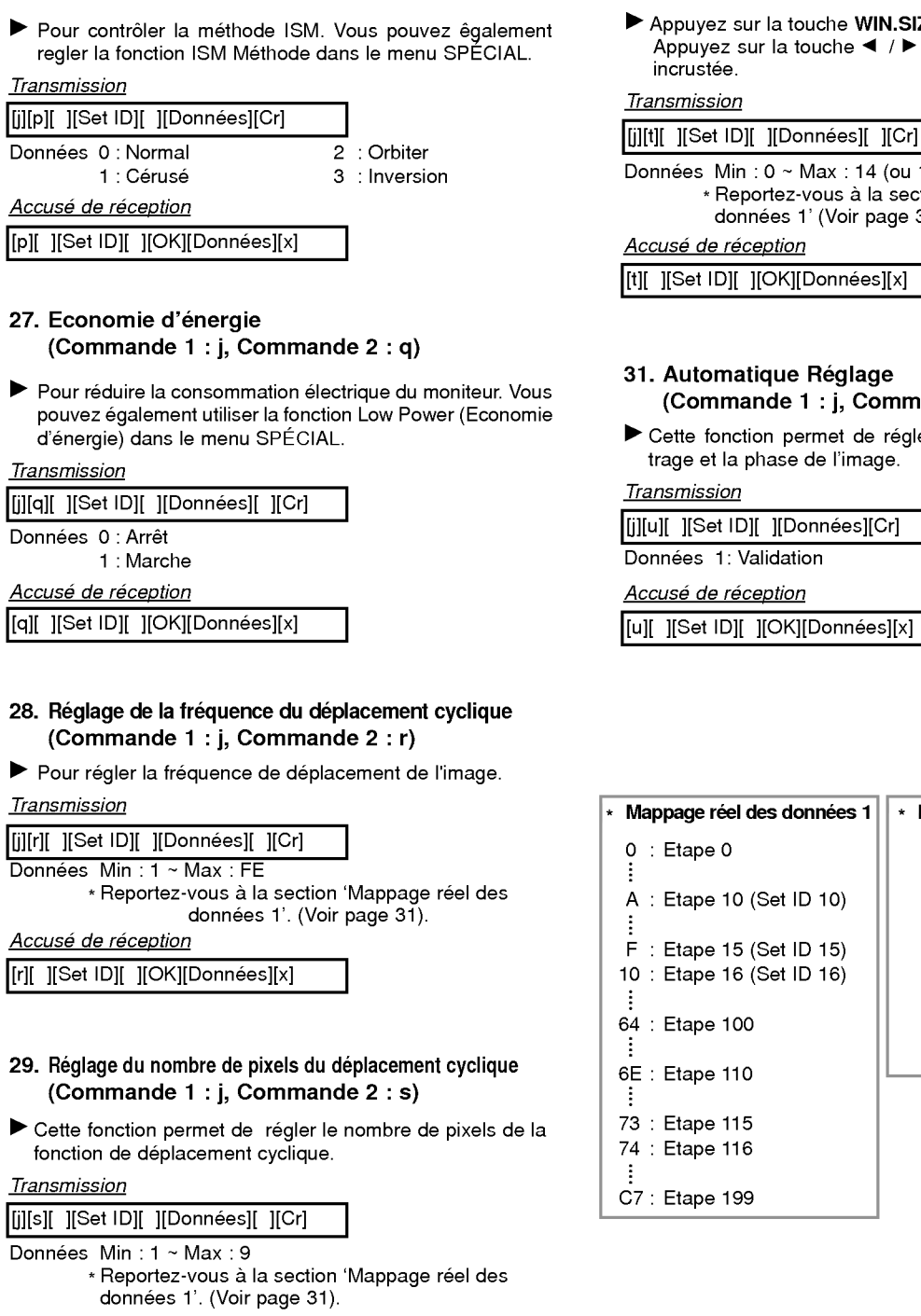

### Accusé de réception

b

26. Méthode ISM

(Commande <sup>1</sup> : j, Commande <sup>2</sup> : p)

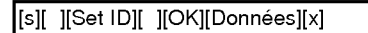

## 30. Réglage taille de l'image incrustée (Commande <sup>1</sup> : j, Commande <sup>2</sup> : t)

N.SIZE. Appure<br>
A pour régler taille de l'image

(ou 1 $E$ ) `section 'Mappage réel des ige 31).

[t][ ][Set ID][ ][OK][Données][›

## e<br>mmande 2 : u)

régler automatiquement le centrage et la phase de <sup>l</sup>'image.

[i][u][ ][Set ID][ ][Données][C

[u][ ][Set ID][ ][OK][Données][›

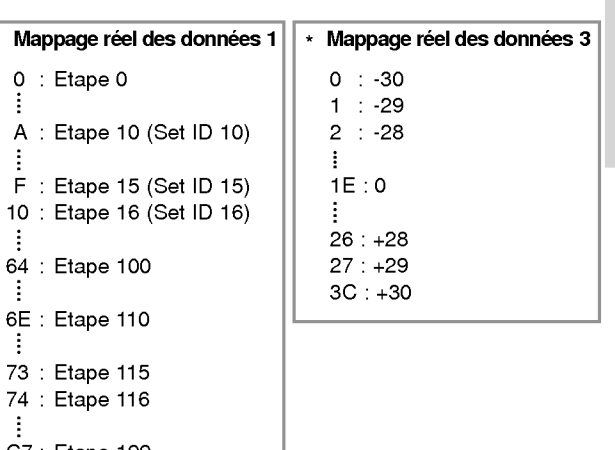

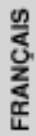

# Code IR (format NEC)

### Branchement

Branchez la télécommande à fil sur la prise du moniteur prévue à cet effet.

### Code IR de la télécommande (format NEC)

### Forme d'onde emise

Impulsion unique, frequence de 455KHz modulee <sup>a</sup> 37,917KHz

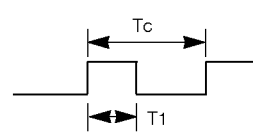

Fréquence de l'onde porteuse FPorteuse = 1/TC = FOscillateur/12 Ratio = T1/TC = 1/3

### Configuration de la trame

• 1ère trame

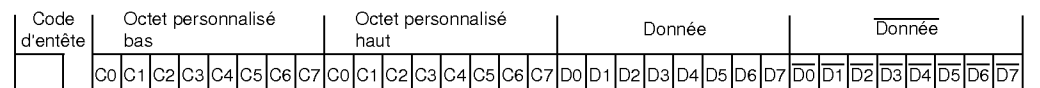

• Trame de répétition

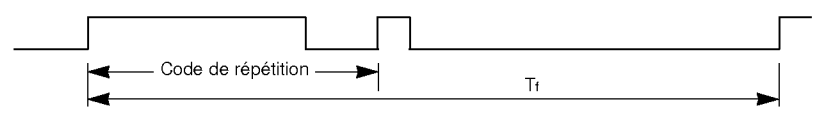

 $\blacktriangleright$  Code d'entête

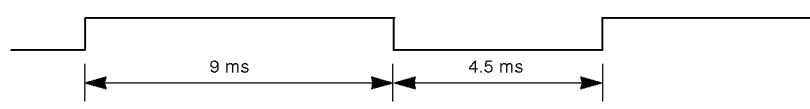

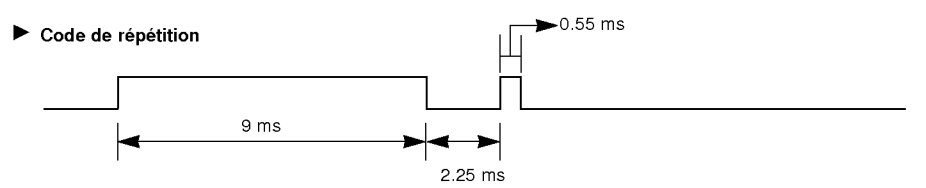

 $\blacktriangleright$  Bit description

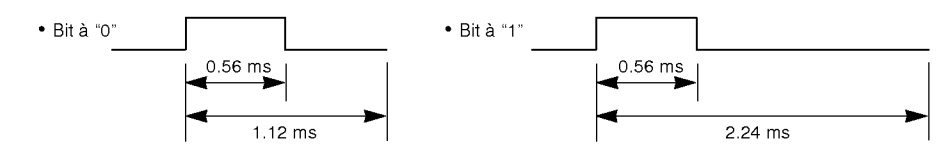

### Intervalle de trame : Tf

Le signal est transmis tant qu'une touche est maintenue enfoncée.

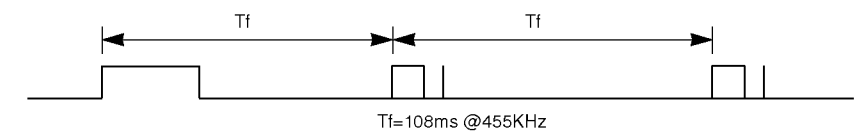

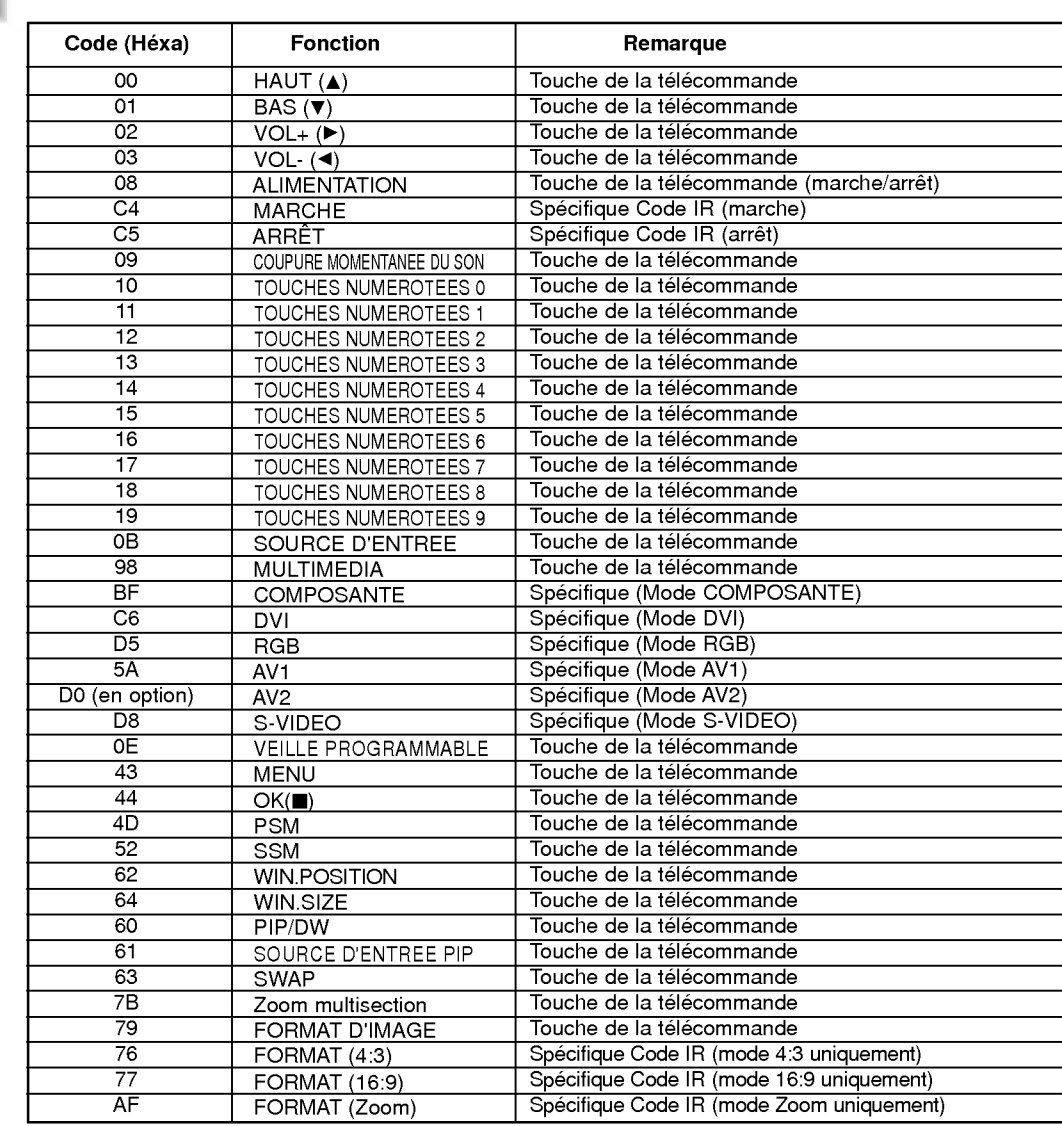

# Dépannage

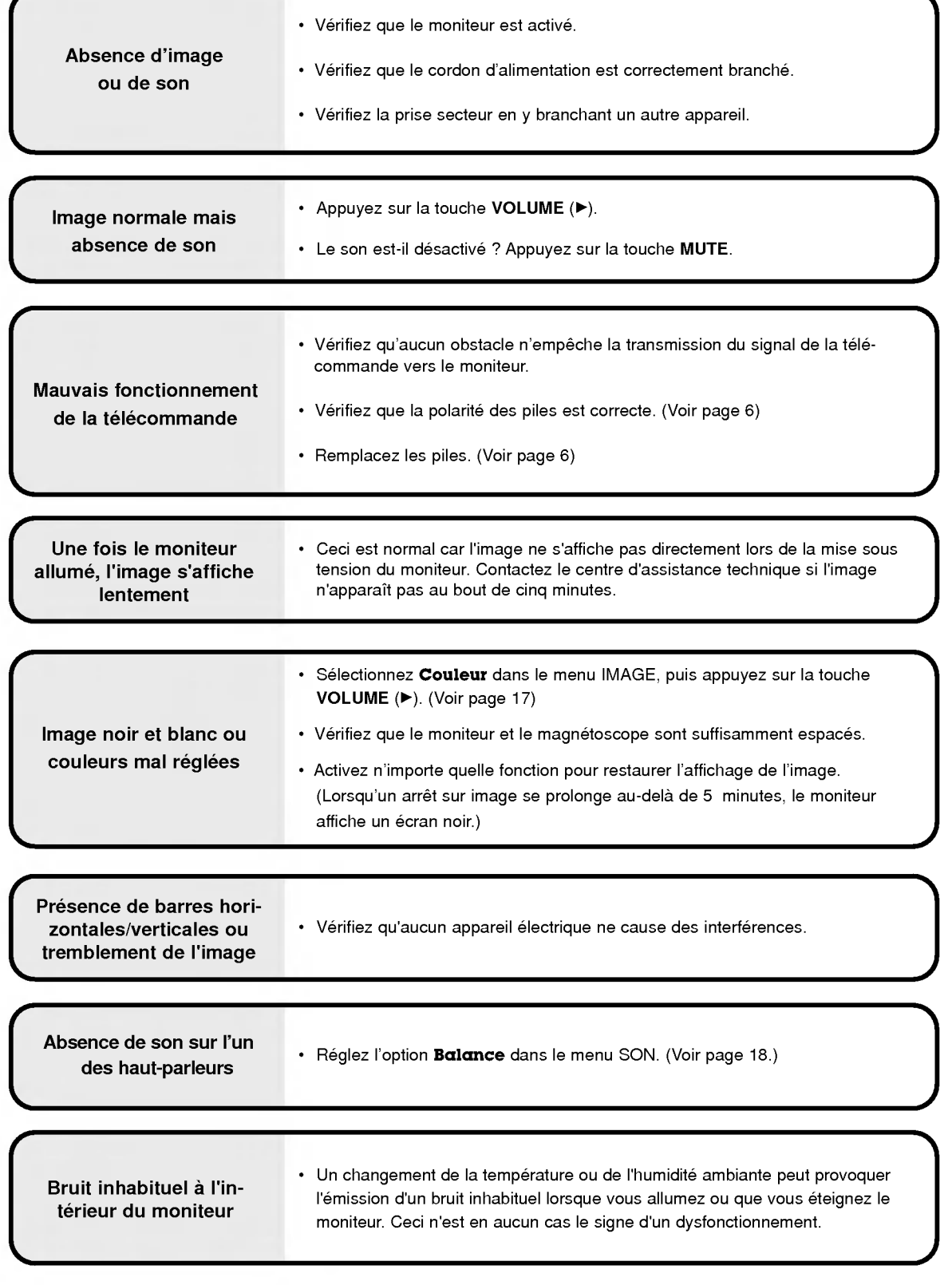

# **Caractéristiques**

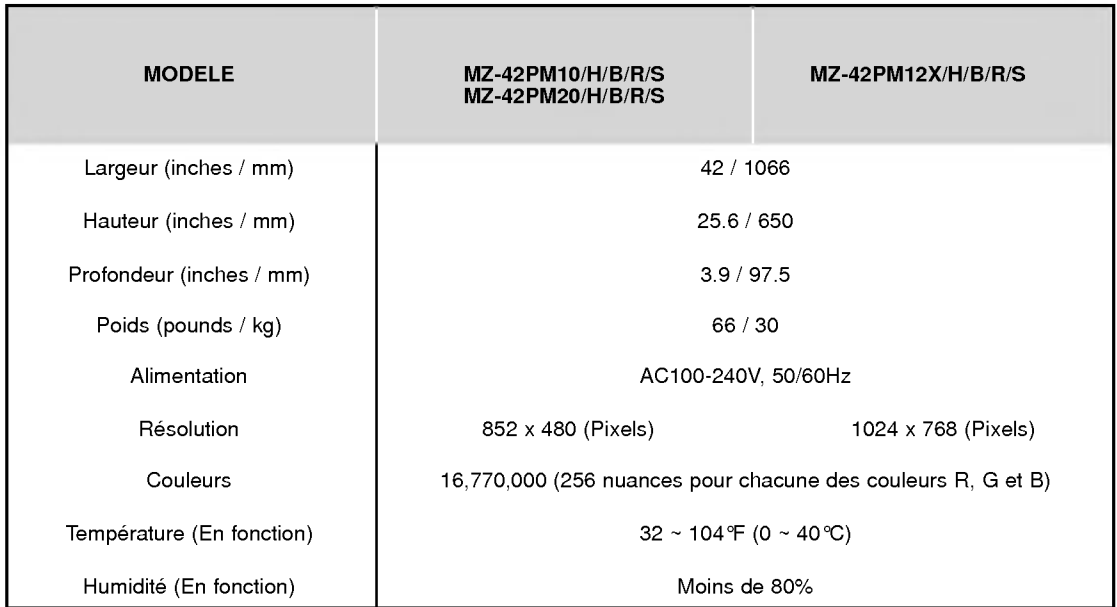

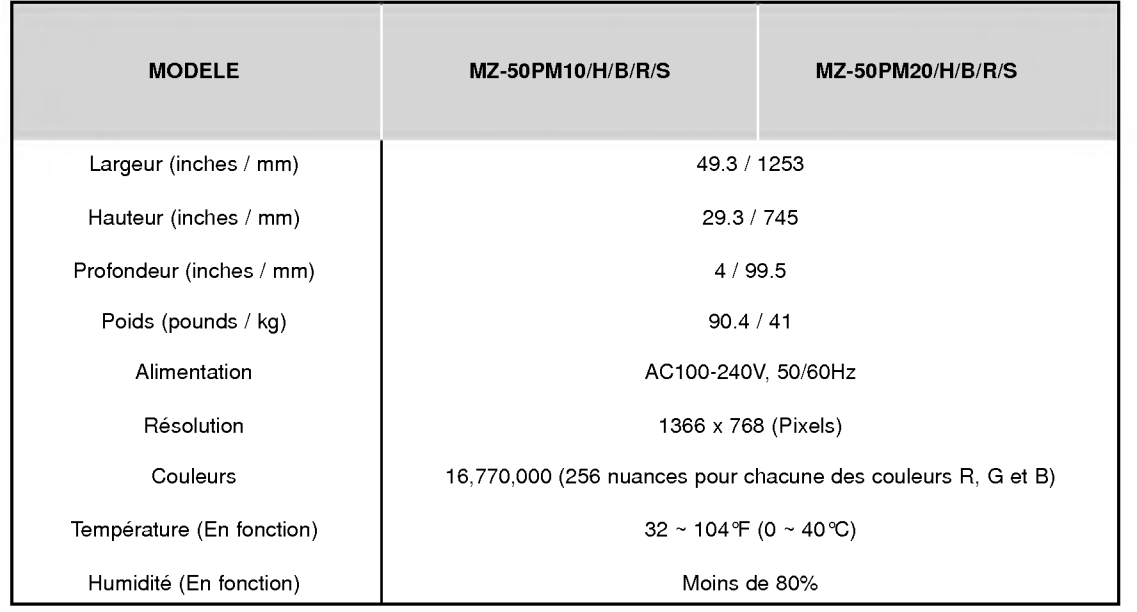

• Les caractéristiques décrites ci-dessus peuvent faire l'objet de modifications sans préavis.

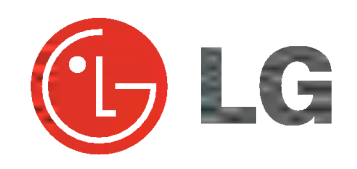